### **ภาคผนวกก**

### **คูมือการติดต งระบบสารสนเทศสําหรับการจัดการงานนโยบายและแผนของสํานักหอสมุด ั้ มหาวิทยาลัยเชียงใหม**

# **การติดต ั้งโปรแกรม AppServ**

โปรแกรม AppServ เวอรชัน 2.5.5 คือโปรแกรมที่รวบรวมโอเพนซอรส ซอฟตแวร หลาย ๆ โปรแกรมเข้าด้วยกัน สำหรับใช้งานบนระบบปฏิบัติการวินโคว์ส ซึ่งได้ประกอบด้วย ซอฟต์แวร์ต่าง ๆ ดังนี้ ี้

- Apache Web Server เวอรชัน 2.0.55 ใชสําหรับเปน Web Server

- PHP Script Language เวอรชัน 5.1.1 ใชสําหรับการประมวลผลโปรแกรมภาษาPHP

- MySQL Database เวอรชัน 5.0.16 ใชสําหรับเปน Database Server

 $\sim$  phpMyAdmin Database Manager เวอร์ชัน 2.6.4 ใช้สำหรับเป็น Database Management วิธีการติดตั้งดังนี้ ั้

1) ดับเบ ลคลิกท ี่ไอคอน appserv-win32-2.5.5 ดังรูป ก.1 ิ้

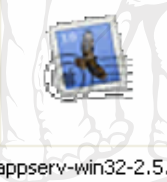

รูป <sup>ก</sup>.1 ไอคอน appserv-win32-2.5.5

2) แสคงหน้าจอเริ่มต้นติดตั้งโปรแกรม AppServ ดังรูป ก.2 ิ่ มต้นติดตั้งโปรแกรม AppServ ดังรูป ก.2

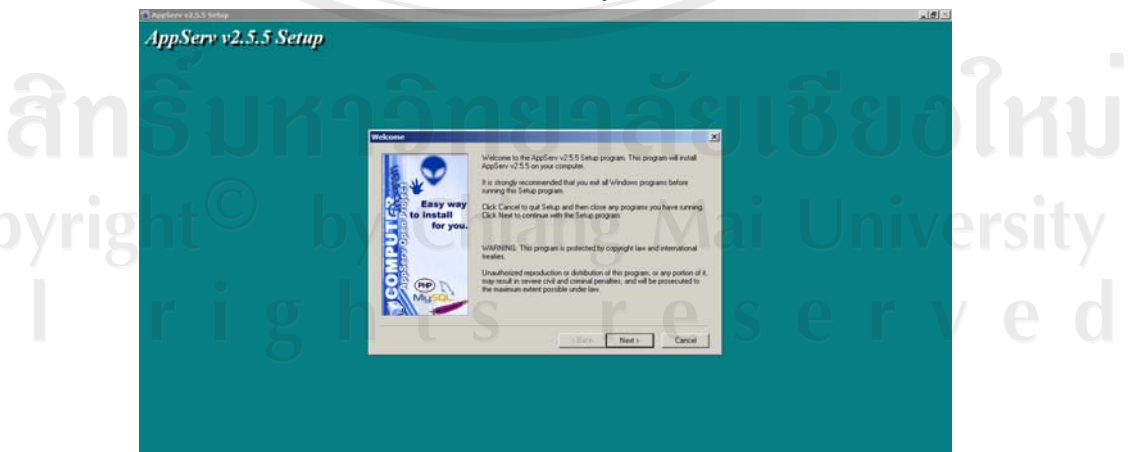

รูป ก.2 เริ่มต้นติดตั้งโปรแกรม ิ่ - คลิกปุ่ม Next เพื่อดำเนินการขั้นตอนต่อไป ื่

3) เลือก Directory สำหรับติดตั้งโปรแกรม แนะนำให้ใช้ตามค่าเริ่มต้นของโปรแกรมที่กำหนด ิ่ ดังรูป ก.3

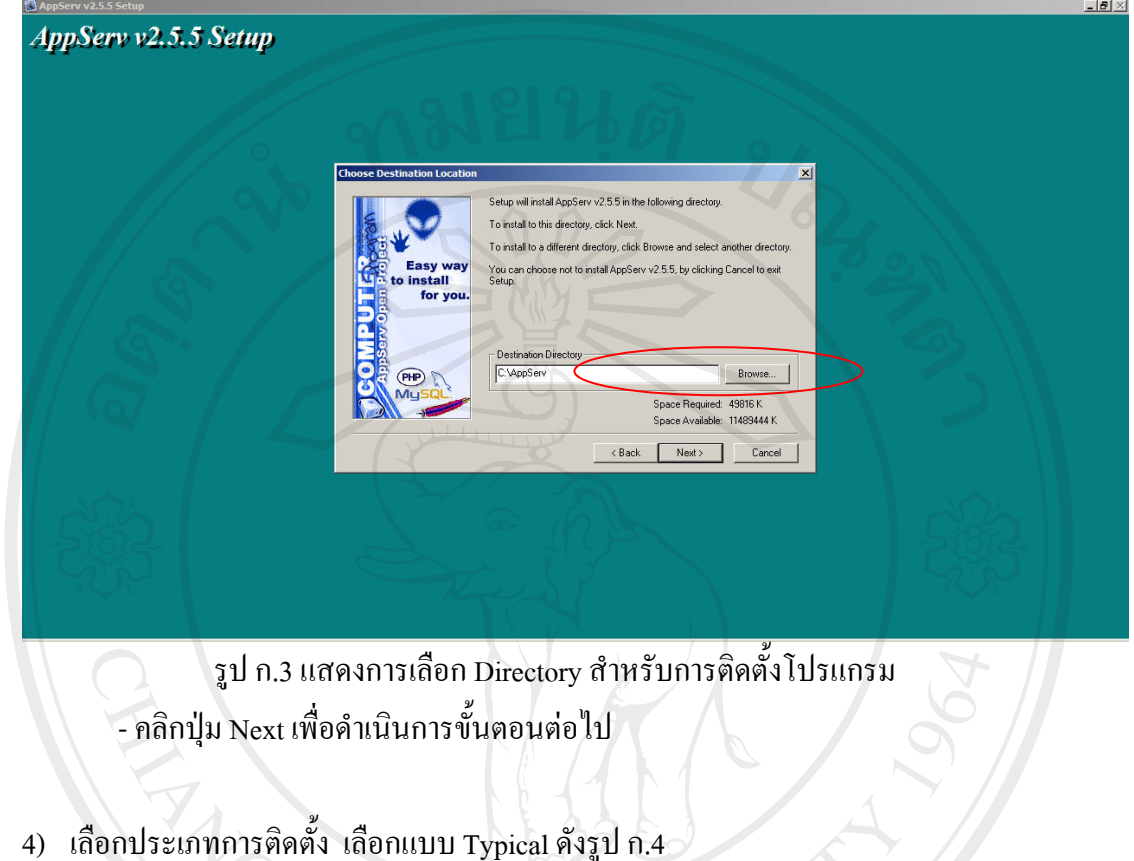

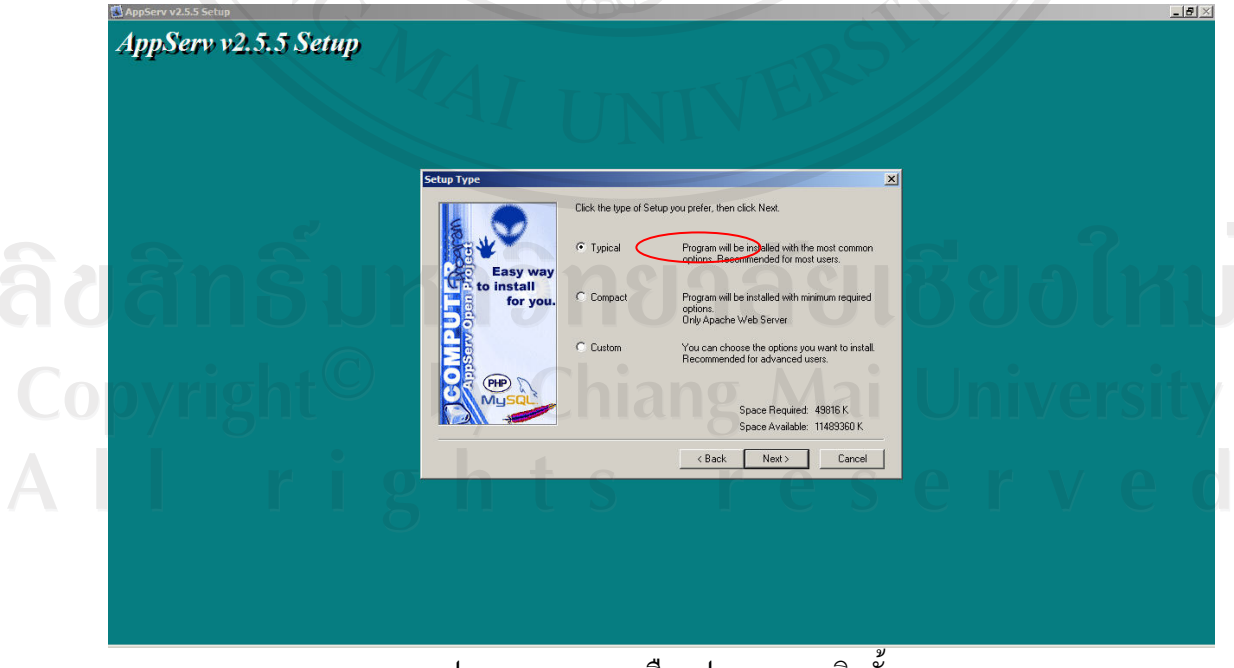

รูป ก.4 แสดงการเลือกประเภทการติดตั้ง - คลิกปุ่ม Next เพื่อดำเนินการขั้นตอนต่อไป ื่

5) ติดตั้ง Apache Web Server ดังรูป ก.5

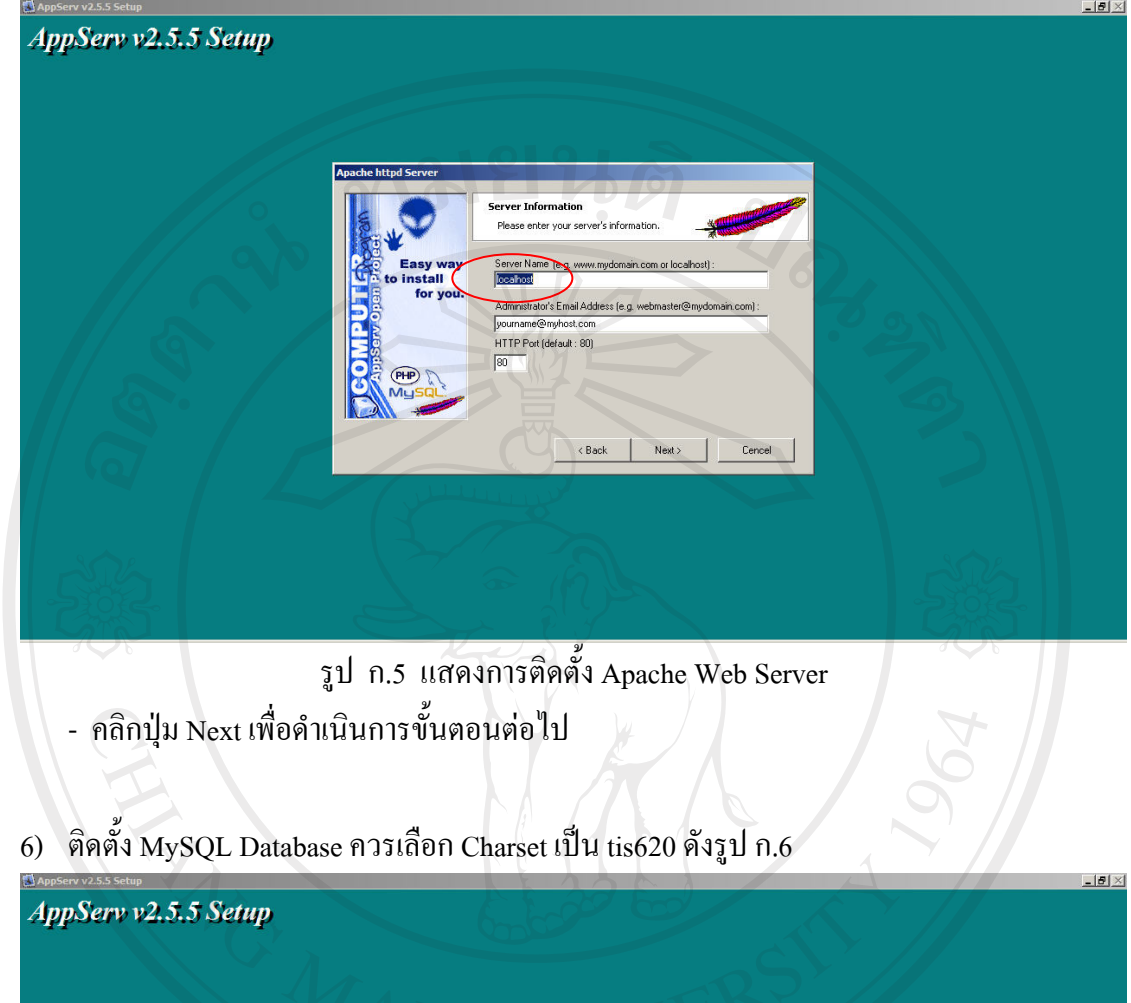

**Server Information** Please enter your MySQL infom me (e.g. apples mysa  $\overline{115620}$ ∋  $\mathsf{C}$ Reack Next Demond

รูป ก.6 แสดงการติดตั้ง MySQL Database คลิกปุ่ม Next เพื่อคำเนินการขั้นตอนต่อไป

### 64

# 7) แสดงการติดตั้งโปรแกรมลงเครื่อง ดังรูป ก.7

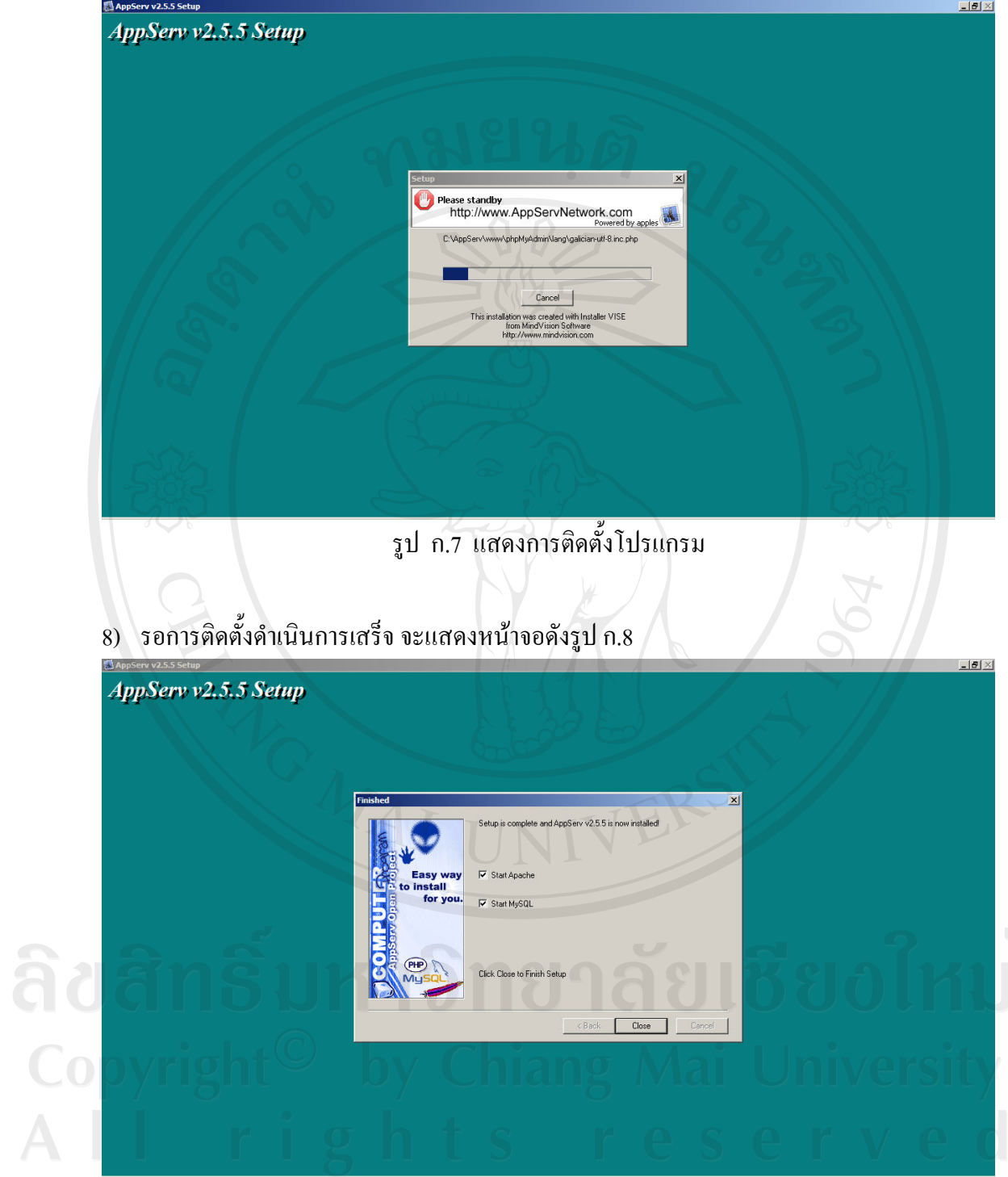

รูป ก.8 แสดงการติดต งดําเนินการเสร็จ ์<br>๎ - คลิกปุม Close เพ อจบการติดต ั้งโปรแกรม AppServ

9) การติดตั้ง CLASS ของ PHP Script Language โดยการคับเบิ้ลคลิกที่ไฟล์ go-pear.bat ใน ิ้ Directory C:\AppServ\php และกดปุ่ม Enter จนจบขั้นตอน ดังรูป ก.9 และรูป ก.10

**ex D:\WINDOWS\system32\cmd.exe**  $|$  $\Box$  $\times$  $|$  $\overline{\phantom{0}}$ |<br>|Are you installing a system-wide PEAR or a local copy?<br>|<system|local> [system] : Below is a suggested file layout for your new PEAR installation. To<br>change individual locations, type the number in front of the<br>directory. Type 'all' to change all of them or simply press Enter to<br>accept these locations. Installation base (\$prefix)<br>Binaries directory<br>PHP code directory (\$php\_dir)<br>Documentation directory<br>Data directory<br>Tests directory<br>Name of configuration file<br>Path to CLI php.exe : C:\AppServ\php<br>: C:\AppServ\php<br>: C:\AppServ\php\pear<br>: C:\AppServ\php\pear\docs<br>: C:\AppServ\php\pear\data<br>: C:\AppServ\php\pear\tests<br>: D:\WINDOWS\pear.ini<br>: C:\AppServ\php\.  $\frac{1}{2}$ :  $-8.$  'all' or Enter to continue: รูป ก.9 การติดตั้ง CLASS ของPHP Script Language ox D:\WINDOWS\system32\cmd.exe  $|D|$  $\times$ 1-8, 'all' or Enter to continue:<br>Beginning install...<br>Configuration written to D:\WINDOWS\pear.ini...  $\blacktriangle$ Configuration written to D:\WINDOWS\pear.ini...<br>
Initialized registry...<br>
Preparing to install...<br>
Preparing to install...<br>
installing phar://go-pear.phar/PEAR/go-pear-tarballs/Archive\_Tar-1.3.1.tar...<br>
installing phar://g Would you like to alter php.ini <D:\WINDOWS\php.ini>? [Y/n] : รูป ก.10 การติดตั้ง CLASS ของPHP Script Language

Ĭ

erv

10) การติดตั้ง CLASS ของ PHP Script Language เพิ่มเติมเพื่อใช้ติดต่อกับ MySQL Database ิ่

คัดลอกไฟลชื่อ DB-1.7.6.tgz ไปใสใน Directory C:\AppServ\php ดังรูป ก.11

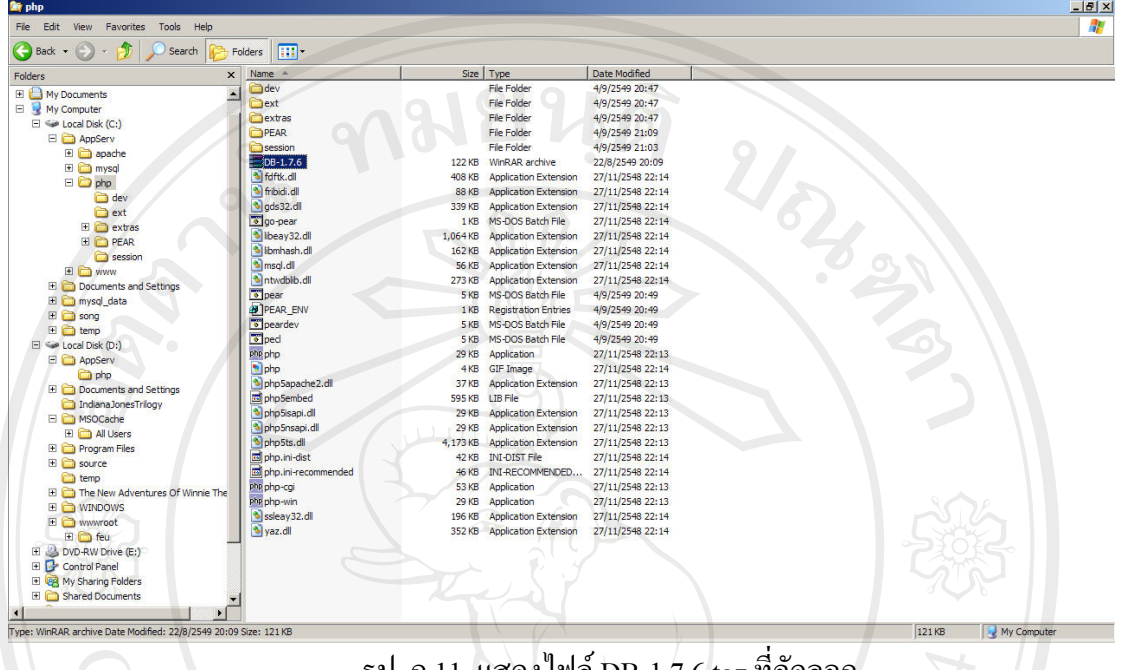

รูป ก.11 แสดงไฟล์ DB-1.7.6.tgz ที่คัดลอก

 $11)$  การติดตั้ง CLASS ของ PHP Script Language ชื่อ DB-1.7.6.tgz โดยการใช้คำสั่ง pear install

DB-1.7.6.tgz ภายใน Directory C:\AppServ\php ดังรูป ก.12

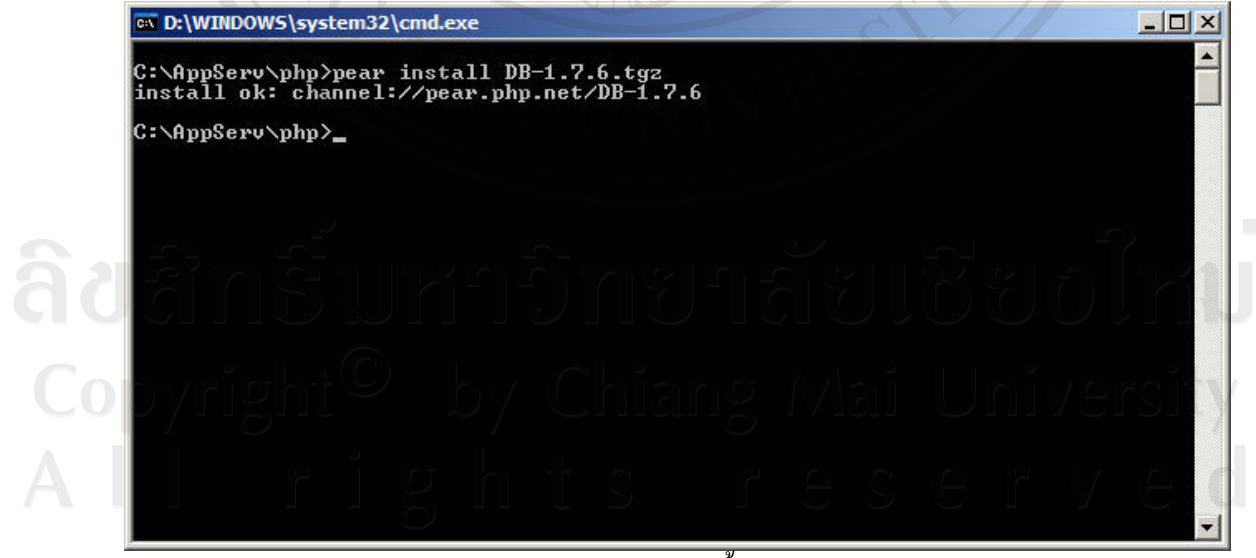

# รูป ก.12 แสดงการติดตั้ง DB-1.7.6.tgz

ทดสอบการติดตั้งโปรแกรม AppServ โดยการเปิดโปรแกรมเว็บบราวเซอร์ แล้วพิมพ์ http://localhost ที่ช่อง Address จะปรากฏหน้าจอดังรูป ก.13

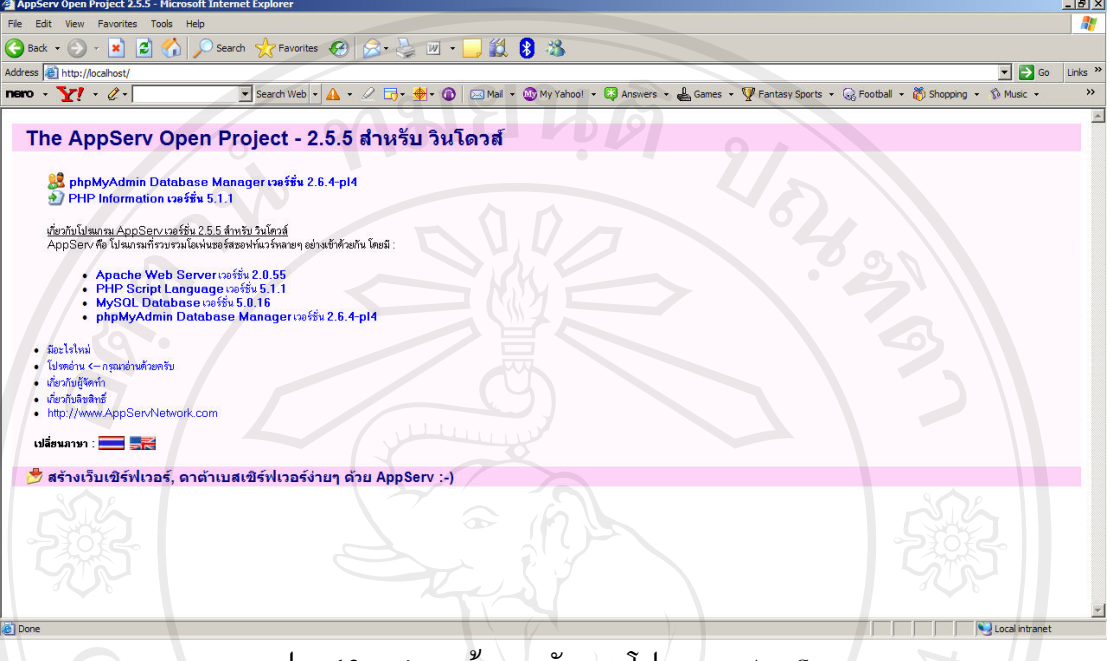

รูปก.13 แสดงหนาจอหลกของโปรแกรม ั AppServ

เมื่อแสคงหน้าจอตามรูป ก.13 แสคงว่าได้ติดตั้งโปรแกรม AppServ ได้ถูกต้องและ ื่ สามารถใชงานได

ลิขสิทธิ์มหาวิทยาลัยเชียงใหม Copyright<sup>©</sup> by Chiang Mai University All rights reserved

#### **การติดต งฐานขอมูล ั้**

1) การสราง Directory สําหรับเก็บฐานขอมูล

ใชโปรแกรม Windows Explorer สราง Directory ชื่อวาplan ไวใน Directory

C:\AppServ\mysql\data ดังรูป ก.14

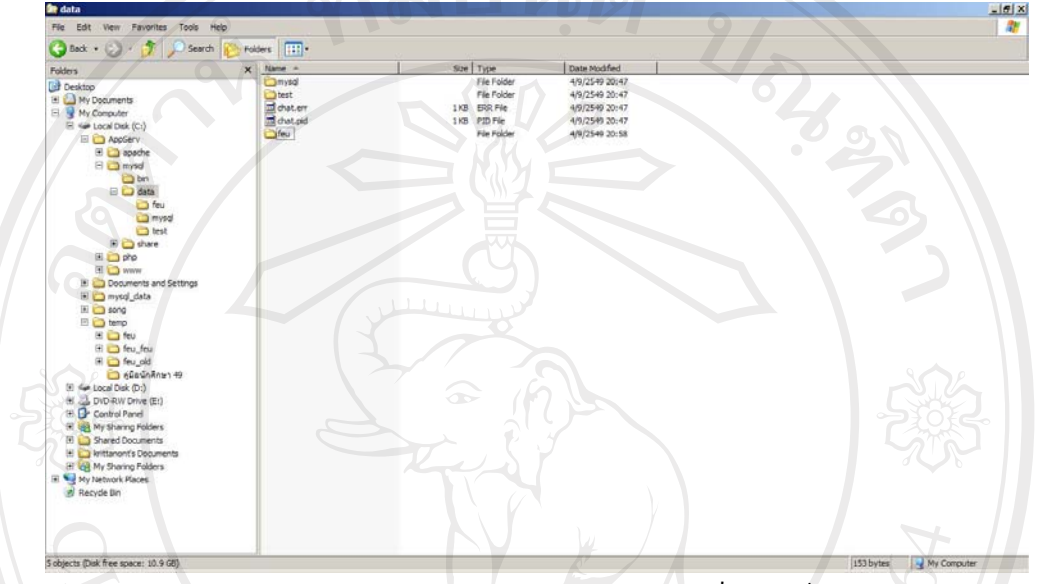

รูป ก.14 แสดง Directory สําหรับเก็บฐานขอมูล

- 2) คัดลอกฐานขอมูลระบบสารสนเทศสําหรับการจัดการงานนโยบายและแผน ของสํานักหอสมุด มหาวิทยาลัยเชียงใหมมาใสใน Directory Plan
- 3) การติดต่อกับฐานข้อมูล สามารถทำได้โดยใช้โปรแกรม phpMyAdmin Database Manager ดัง **TIMTIN** รูป ก.15

|                                               |                                                                                                    |                                             |     | C localhost:B1 / localhost / nann   phpMyAdmin 2.6.4-pl4 - Microsoft Internet Explorer |    |                       |   |              |                       |                             |              |                    | $\Box$ e $\mathbf x$ |
|-----------------------------------------------|----------------------------------------------------------------------------------------------------|---------------------------------------------|-----|----------------------------------------------------------------------------------------|----|-----------------------|---|--------------|-----------------------|-----------------------------|--------------|--------------------|----------------------|
|                                               | File Edit View Favorites Tools<br>GBook · ① · R 2 ① · ② · R 2 2 Search ☆ Forcetes ④ 2 · A 回 · ■ 1 3 |                                             |     |                                                                                        |    |                       |   |              |                       |                             |              |                    |                      |
|                                               |                                                                                                    |                                             |     |                                                                                        |    |                       |   |              |                       |                             |              |                    |                      |
| Address @ http://localhost:81/phpMyAdmin/     |                                                                                                    |                                             |     |                                                                                        |    |                       |   |              |                       |                             |              | ▼ B Go Links ■ 图 · |                      |
|                                               |                                                                                                    | ปี เชิร์ฟเวอร์: localhost   @ ราบชัณตะ nann |     |                                                                                        |    |                       |   |              |                       |                             |              |                    |                      |
|                                               | Ellessasha AISOL / Finn Setelusmitrazina Sasaan Xustununus Xunnia                                   |                                             |     |                                                                                        |    |                       |   |              |                       |                             |              |                    |                      |
|                                               |                                                                                                    |                                             |     |                                                                                        |    |                       |   |              |                       |                             |              |                    |                      |
| phpMyAdmin                                    |                                                                                                    | 81510                                       |     |                                                                                        |    | <i><b>nsainns</b></i> |   |              | sinum<br><b>23189</b> | การเรียงลำคับ               | mrin         | เกินความจำเป็น     |                      |
| 公園日間                                          | □                                                                                                   | act                                         | œ   | 臨                                                                                      | 厦  | 斟                     | m | ×            |                       | 23 MyISAM latin1_swedish_ci | 2.7 Ma'luxi  |                    |                      |
| ฐานข้อมูล:                                    | о                                                                                                   | bgtype                                      | Ō.  | යි                                                                                     | 図  | झ                     | m | ×            |                       | 2 MyISAM latin1_swedish_ci  | 2.0 Maltus   |                    |                      |
| nann (20)                                     | □                                                                                                   | budget                                      | 醒   | 面                                                                                      | 国  | 距                     |   | ×            |                       | 20 MyISAM tis620 thai ci    | 3.0 Min/tuxi | 60 "luxi           |                      |
|                                               | о                                                                                                   | costunit                                    | 厦   | ය                                                                                      | R  | 距                     | m | ×            |                       | 9 MyISAM tis620_thai_ci     | 4.3 Mallusi  |                    |                      |
| nann                                          | □                                                                                                   | depunit                                     |     | 面                                                                                      | 夃  | 臦                     |   | ×            |                       | 38 MyISAM tis620_thai_ci    | 5.7 Maltuá   |                    |                      |
| 图 act                                         | с                                                                                                   | facunit                                     |     | ශ්                                                                                     | 囚  | 獅                     |   | ×            |                       | 2 MyISAM tis620 thai ci     | 3.0 Maltus   |                    |                      |
| <b>B</b> bytype<br><b>B</b> budget            | с                                                                                                   | fundunit                                    | 国   | 齿                                                                                      | 国  | F                     |   | ×            |                       | 8 MyISAM tis620 thai ci     | 4.2 Min'luxi |                    |                      |
| <b>ED</b> costunt                             | □                                                                                                   | groupunit                                   | 厦   | ය                                                                                      | 囯  | Şi                    | m | $\mathsf{x}$ |                       | 7 MyISAM tis620_thai_ci     | 4.2 Maltusi  |                    |                      |
| 图 depunit<br><b>EB</b> facunit                | □                                                                                                   | person                                      | 復   | ය                                                                                      | 閧  | 駐                     |   | ×            |                       | 12 MyISAM tis620_thai_ci    | 2.7 Malton   |                    |                      |
| <b>B</b> fundunit                             | □                                                                                                   | petition                                    | D.  | ශ්                                                                                     | ×  | 駐                     |   | ×            |                       | 24 MyISAM tis620 thai ci    | 3.4 Min'tuxi |                    |                      |
| <b>E</b> groupunit<br><b>D</b> person         | □                                                                                                   | plan                                        | 面   | 面                                                                                      | 国  | 距                     |   | ×            |                       | 10 MyISAM latin1_swedish_ci | 3.4 Malluxi  |                    |                      |
| <b>B</b> pettion<br>the client                | □                                                                                                   | planunit                                    | 醒   | d                                                                                      | 囯  | 駐                     | m | $\mathbf x$  |                       | 7 MyISAM tis620 thai ci     | 4.2 Maltusi  | 20 ใบล้            |                      |
| <b>B</b> planurit                             | □                                                                                                   | pre                                         | 面   | ය                                                                                      | 囯  | 羿                     | m | ×            |                       | 4 MyISAM tis620 thai ci     | 2.1 Mallud   |                    |                      |
| <b>B</b> pre-<br><b>ED</b> rothyear           | г                                                                                                   | rathyear                                    | Dal | 面                                                                                      | Σ  | 驻                     |   | ×            |                       | 4 MyISAM tis620 thai ci     | 2.0 Malturi  |                    |                      |
| <b>B</b> research                             | г                                                                                                   | research                                    | 面   | ය                                                                                      | 囯  | 解                     |   | ×            |                       | 2 MyISAM tis620 thai ci     | 2.1 Malturi  |                    |                      |
| <b>ED</b> research_xx<br><b>ED</b> researcher | с                                                                                                   | research xx                                 | 面   | යි                                                                                     | T. | 斟                     |   | ×            |                       | 10 MyISAM utß general ci    | 2.4 Mallud   |                    |                      |
| <b>Bit trans</b>                              |                                                                                                    | researcher                                  | œ   | 齿                                                                                      | x  | 解                     |   | ×            |                       | 0 MyISAM utß_general_ci     | 1.0 Maltuá   |                    |                      |
| <b>ED</b> userauth<br><b>B</b> userlevel      | г                                                                                                   | trans                                       | 置   | 面                                                                                      | 爱  | 斣                     |   | ×            |                       | 0 MyISAM utf8 general ci    | 1.0 Maltuá   |                    |                      |
|                                               | о                                                                                                   | userauth                                    | 面   | ය                                                                                      | 関  | 骐                     |   | ×            |                       | 7 MyISAM tis620 thai ci     | 2.5 Malturi  |                    |                      |
|                                               | □                                                                                                   | userlevel                                   | 面   | 面                                                                                      | 囯  | 辭                     |   | ×            |                       | 6 MyISAM tis620 thai ci     | 2.2 Maltud   |                    |                      |

รูป ก.15 แสดงฐานขอมูลplan

### **การติดต งระบบสารสนเทศสําหรับการจัดการงานนโยบายและแผนของสํานักหอสมุด ั้ มหาวิทยาลัยเชียงใหม**

1) สราง Directory สําหรับเก็บโปรแกรม

สามารถทําไดโดยการใชโปรแกรม Windows Explorer สราง Directory ชื่อวาplan ไวใน Directory C:\AppServ\php ดังรูป ก.16

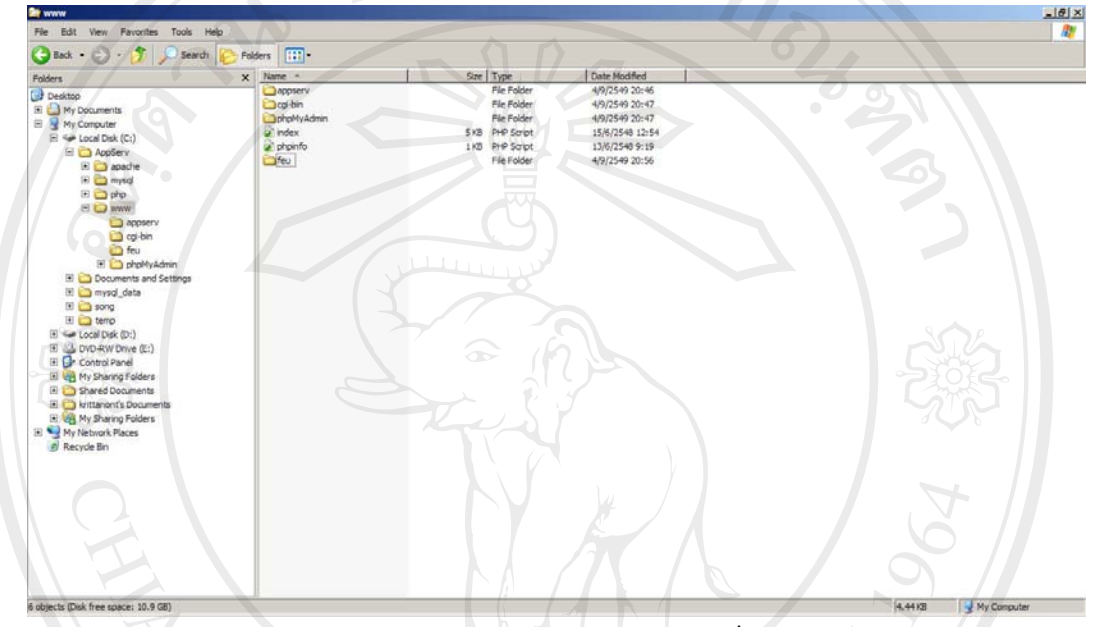

รูป ก.16 แสดง Directory สําหรับเก็บโปรแกรม

2) คัดลอกโปรแกรมระบบสารสนเทศสําหรับการจัดการงานนโยบายและแผน ของสํานักหอสมุด

มหาวิทยาลัยเชียงใหมมาใสใน Directory Plan

ลิขสิทธิ์มหาวิทยาลัยเชียงใหม่ Copyright<sup>©</sup> by Chiang Mai University All rights reserved

### **ภาคผนวก ข**

# **คูมือการใชงานระบบสารสนเทศสําหรับการจัดการงานนโยบายและแผนของสํานักหอสมุด**

## **มหาวิทยาลัยเชียงใหม**

# **1. คูมือการใชโปรแกรมสําหรับงานนโยบายและแผน**

ระบบบริหารโครงการวิจัย

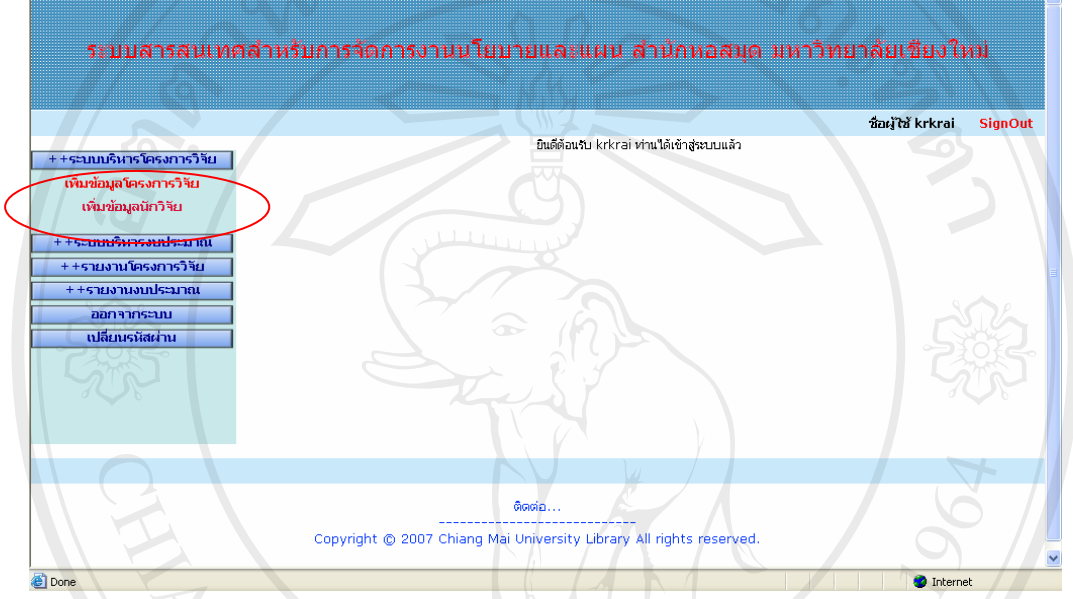

รูป ข.1 แสดงหน้าจอระบบบริหารโครงการวิจัย

จากรูป ข.1 เมนูหลักระบบบริหารโครงการวิจัย ประกอบด้วย 2 เมนูย่อย คือ เพิ่มข้อมูล โครงการวิจัย และ เพิ่มข้อมูลนักวิจัย เมื่อผู้ใช้คลิกเมนูเพิ่มข้อมูลโครงการวิจัย จะแสดงหน้าจอดังนี้ ิ่ ิ่

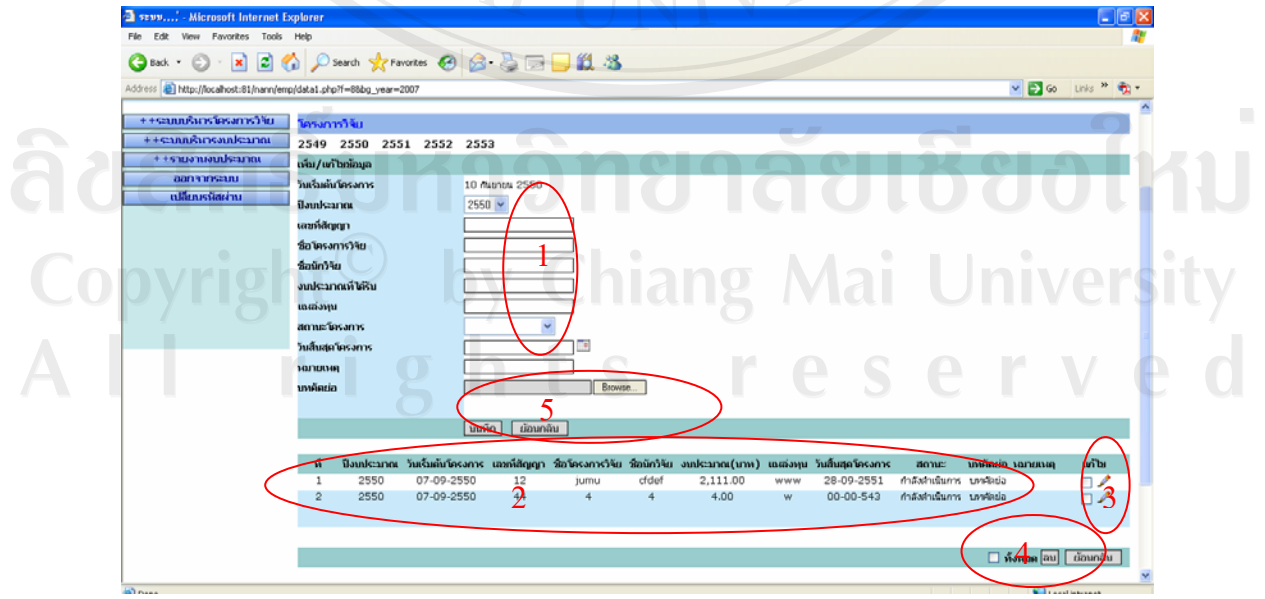

รูป ข.2 แสดงหน้าจอการบันทึก/แก้ไข/ลบข้อมูลโครงการวิจัย

หมายเลข 1 ผูใชบันทึกขอมูลโครงการวิจัยประจําป

หมายเลข 2 เมื่อผู้ใช้บันทึกข้อมูลเรียบร้อยแล้วข้อมูลจะแสคงให้เห็นเพื่อตรวจสอบข้อมูล ื่  $\overline{a}$ หมายเลข 3 สำหรับแก้ไขข้อมูลให้ผู้ใช้คลิกรูปดินสอ ข้อมูลจะแสดงดังรูป ข.3

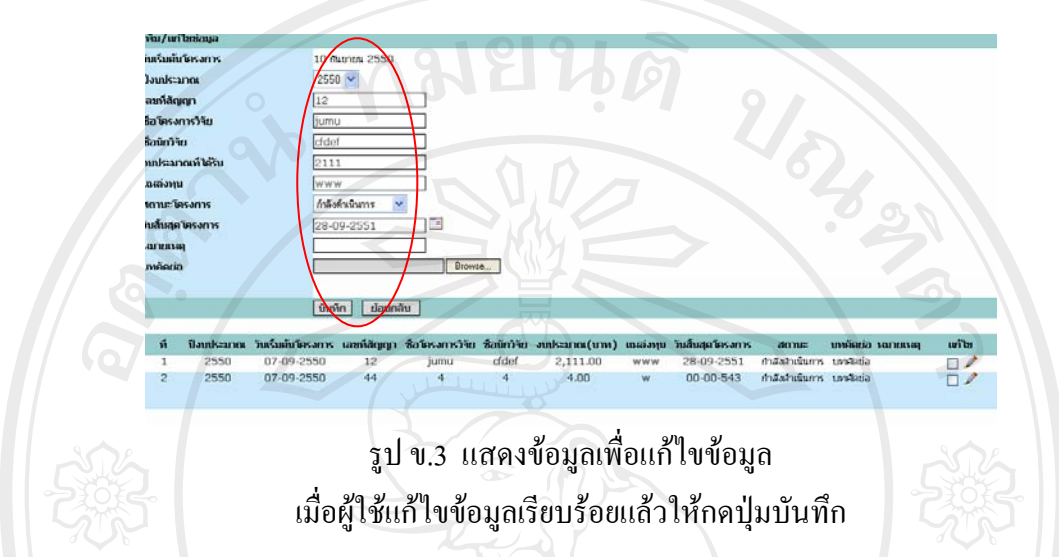

หมายเลข 4 สำหรับลบข้อมูลโครงการวิจัย ให้ผู้ใช้คลิกเครื่องหมายในช่องสี่เหลี่ยม และคลิกปุ่ม ลบ จะมีหน้าต่างยืนยันการลบข้อมูล ถ้าต้องการลบข้อมูล คลิก OK ถ้าไม่ต้องการลบ คลิก Cancel ดังรูป

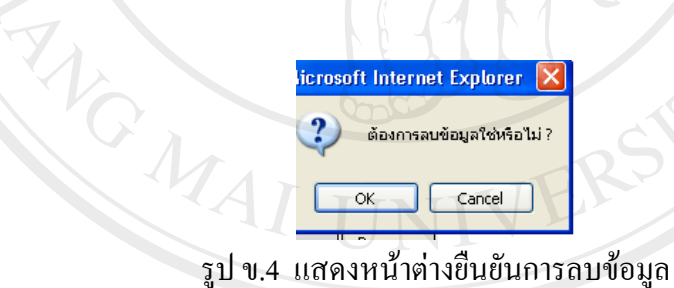

หมายเลข 5 สำหรับการอัพโหลดใฟล์บทคัดย่อเข้าสู่ระบบ เมื่อผู้ใช้กดปุ่ม Browse จะแสดงหน้าจอ ื่

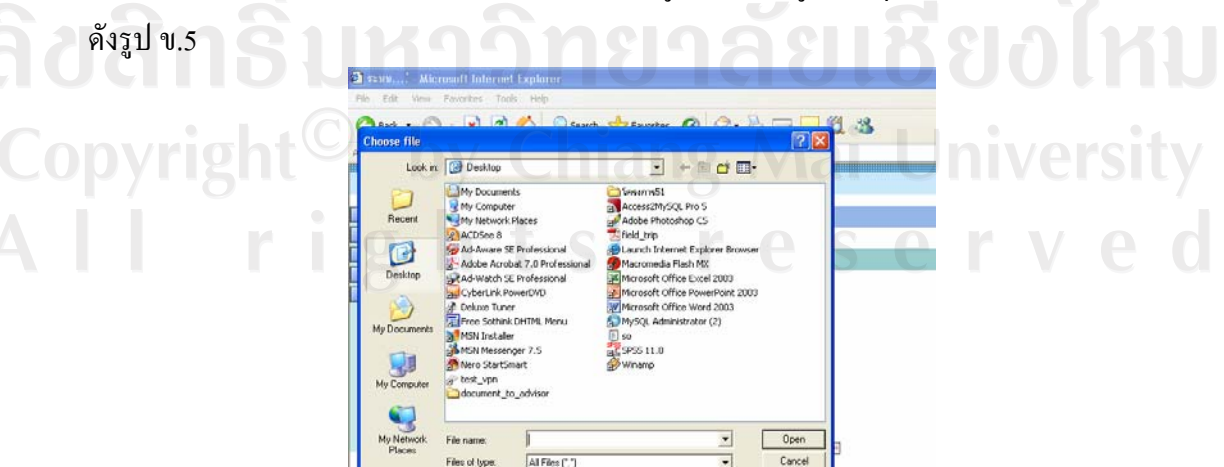

รูป ข.5 แสดงหนาตางเลือกไฟลบทคัดยอ

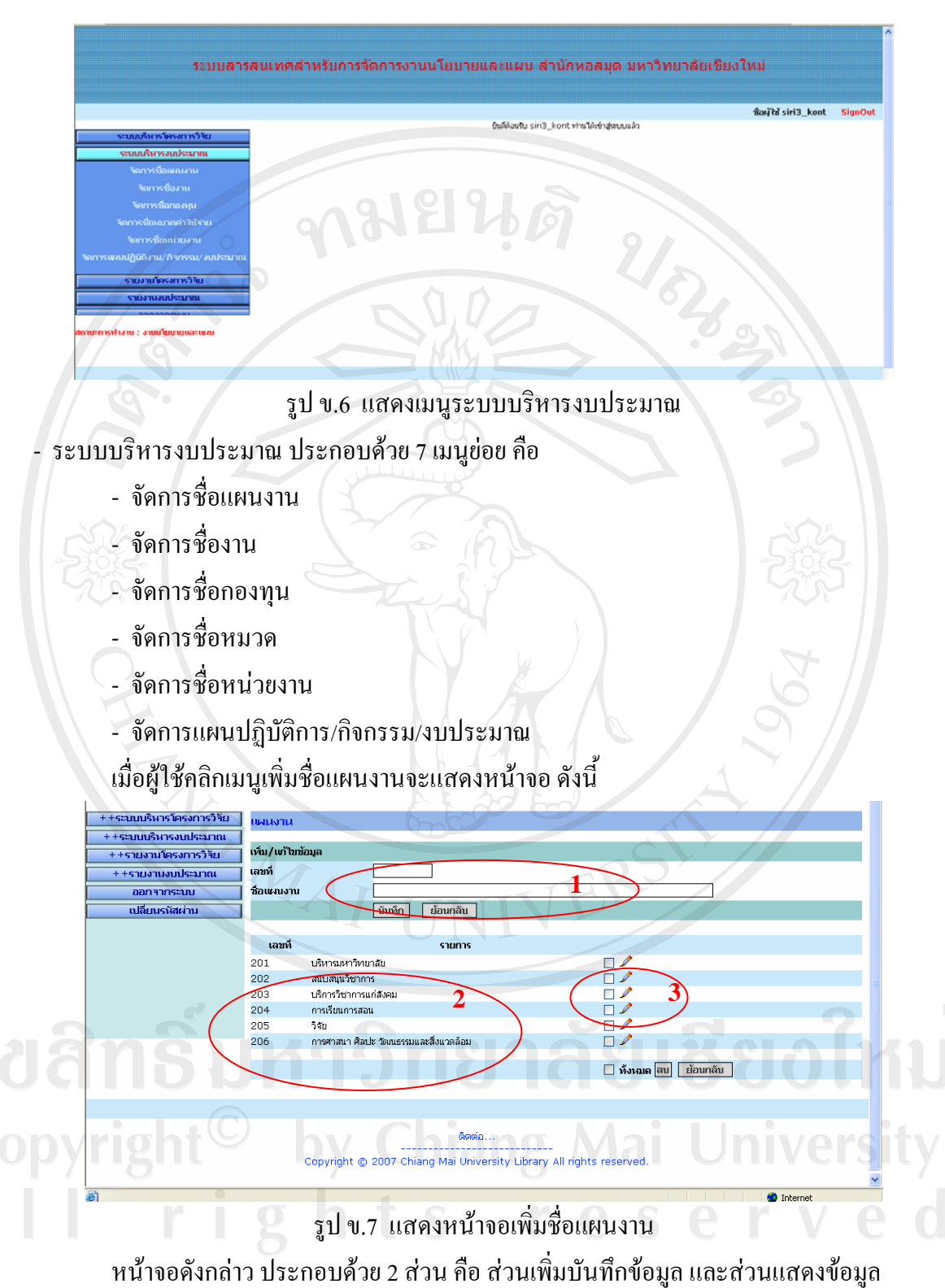

เมื่อผู้ใช้กรอกข้อมูลที่ต้องการแล้วกดปุ่ม บันทึก ข้อมูลจะไปปรากฏ ในส่วนที่ 2 เพื่อตรวจสอบ ื่ ื่ หากต้องการแก้ไขให้คลิก รูปดินสอ ระบบจะเรียกข้อมูลมาแสดงเพื่อแก้ไข หากผู้ใช้แก้ไขเรียบร้อย แลวคลิกปุมบันทึก ดังรูป ข.8

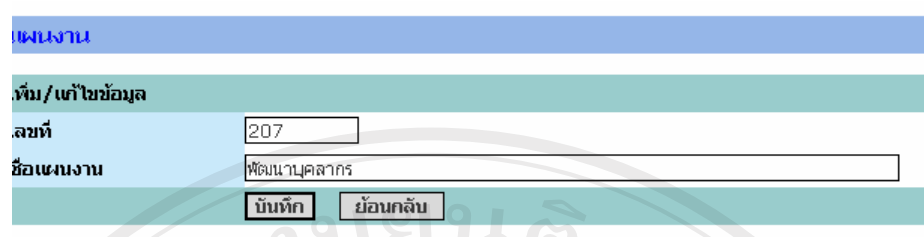

รูป ข.8 แสดงหน้าจอแก้ไขชื่อแผนงาน

ี สำหรับการเพิ่ม/แก้ไข/ลบข้อมูล งาน, กองทุน, หมวด, หน่วยงาน มีการทำงานลักษณะเดียวกัน

- รายงานระบบบริหารโครงการวิจัยประกอบดวยรายงานตางๆ ดังน ี้

รายงานการเบิกจายเงินโครงการวิจัย

้รายงานโครงการวิจัยที่ดำเนินการเสร็จแล้ว

รายงานโครงการวิจัยท อยูระหวางการดําเนนงาน ิ ี่

เม อผูใชเลือกรายงานการเบิกจายเงินโครงการวิจัยจะแสดงรายละเอียดการเบิกจายเงิน ื่ โครงการ ดังรูป ข.9

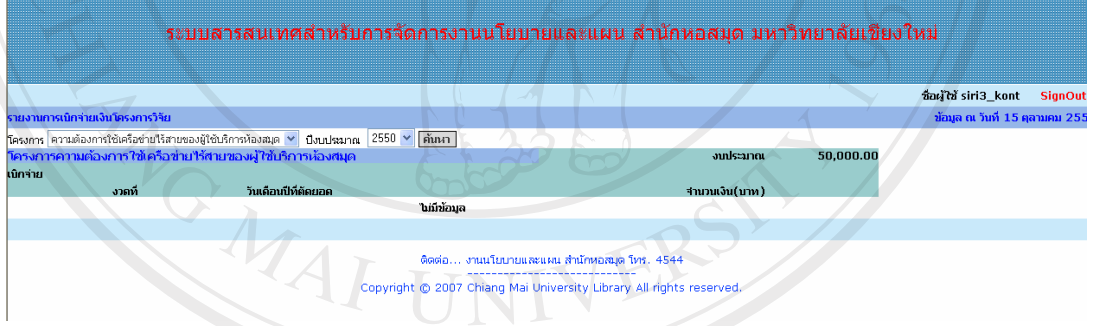

รูป ข.9 แสดงรายงานการเบิก-จายเงินโครงการวิจัย

 เม อผูใชเลือกรายงานโครงการวิจัยที่ดําเนนการแล ิ วเสร็จจะแสดงหนาจอใหผูใช ื่ เลือกปีที่ต้องการค้นหาโครงการวิจัย หากต้องการให้แสดงข้อมูลทั้งหมดให้เลือกแสดงทั้งหมด และคลิกปุ่ม ค้นหา ดังรูป ข.10 hiang Mai Liniversity

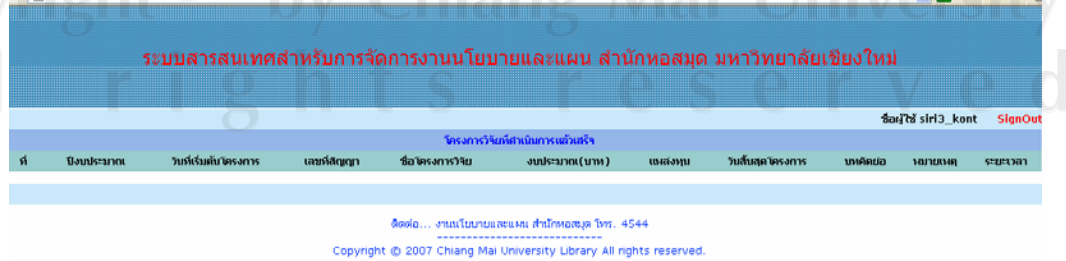

รูป ข.10 แสดงรายงานโครงการวิจัยที่ดำเนินการแล้วเสร็จ

เมื่อผู้ใช้เลือกรายงานโครงการวิจัยที่อยู่ระหว่างดำเนินการจะแสดงหน้าจอ ให้ผู้ใช้เลือก ปีที่ ื่ ต้องการให้แสดงรายงาน หากไม่ต้องการให้เลือกแสดงทั้งหมดและคลิกปุ่ม ค้นหา ดังรูป ข.11

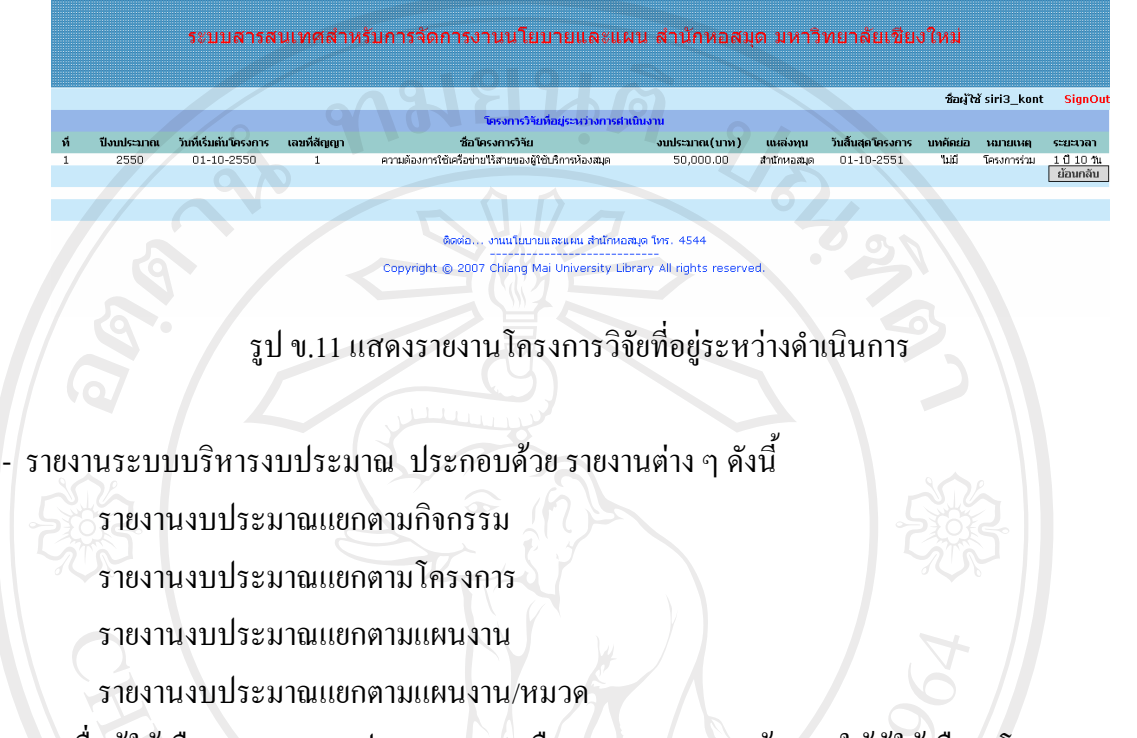

 เม อผูใชเลือกรายงานงบประมาณคงเหลือรวม จะแสดงหนาจอ ใหผูใชเลือก โครงการ กิจกรรมและปีงบประมาณ ในส่วนที่ 1 หลังจากนั้น คลิกปุ่ม ค้นหา รายงานจะแสดงในส่วนที่ 2 ดังรูป ข.12

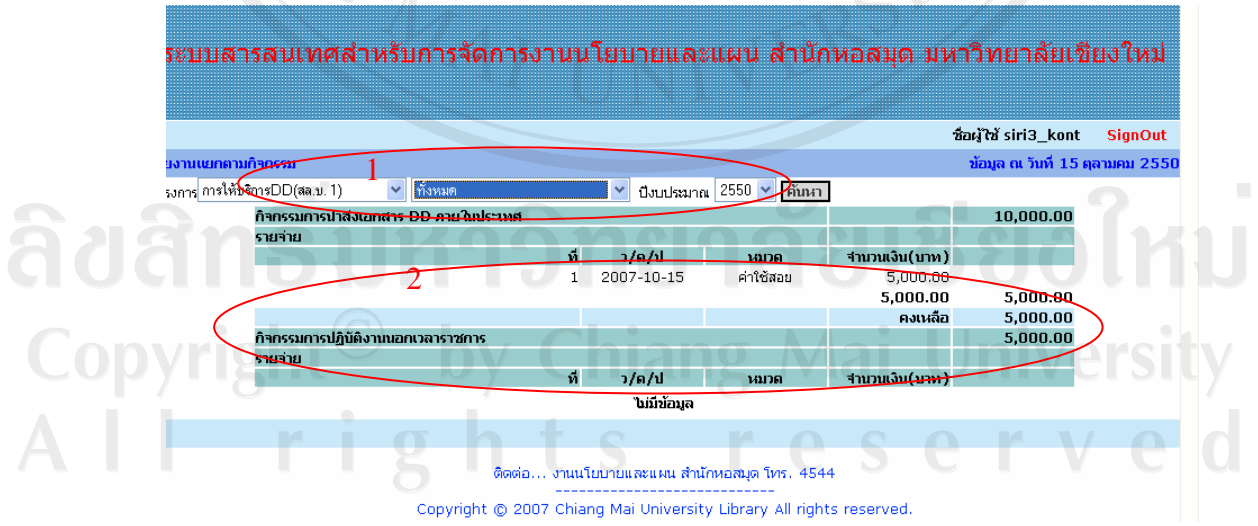

รูป ข.12 แสดงรายงานงบประมาณคงเหลือแยกตามกิจกรรม

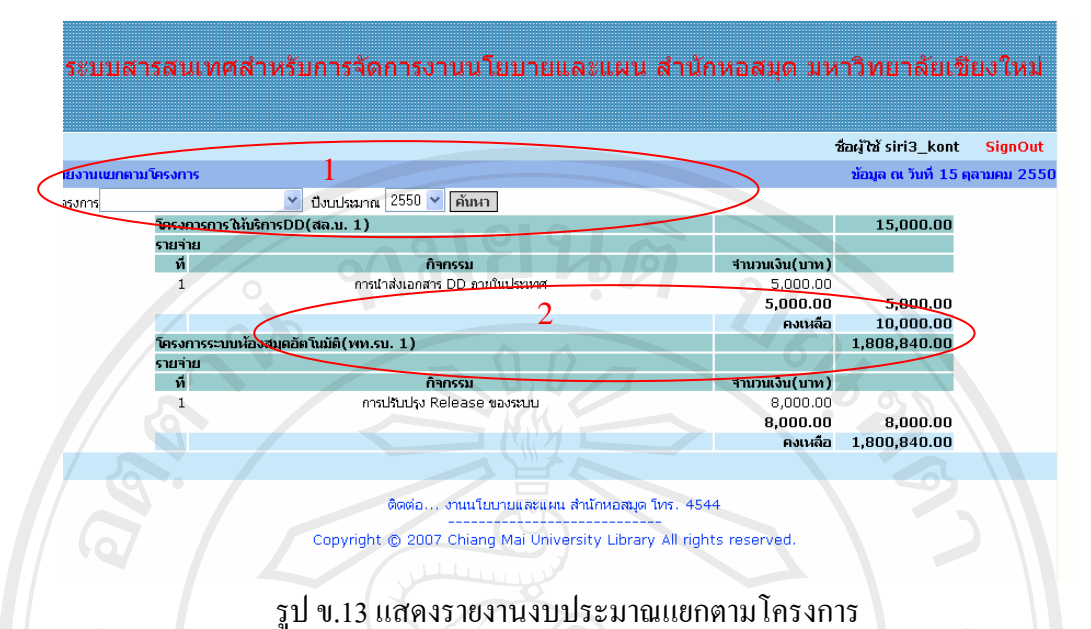

เมื่อผู้ใช้เลือกเมนู รายงานงบประมาณคงเหลือแยกตามโครงการ จะแสดงหน้าจอให้เลือก ื่ ปีงบประมาณ โครงการ ในส่วนที่ 1 แล้ว ให้ผู้ใช้กดปุ่ม ค้นหา จะแสดงรายงานในส่วนที่ 2 ดังรูป

ข.13

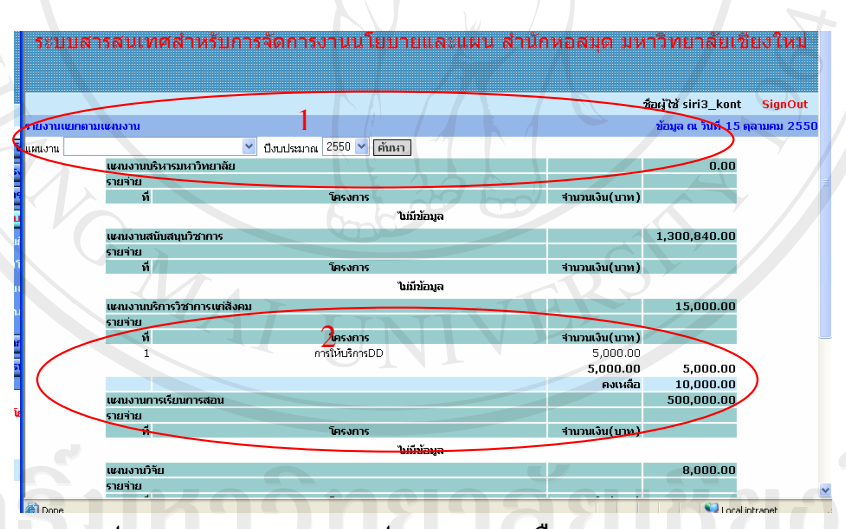

รูป ข.14 แสดงรายงานงบประมาณคงเหลือแยกตามแผนงาน

เมื่อผู้ใช้เลือกเมนู รายงานงบประมาณคงเหลือแยกตามแผนงาน จะแสดงหน้าจอให้เลือก ื่ แผนงานและ ปีงบประมาณในส่วนที่ 1 แล้ว ให้ผู้ใช้กดปุ่ม ก้นหา จะแสดงรายงานในส่วนที่ 2 ดัง รูป ข.14

เมื่อผู้ใช้เลือกเมนู รายงานงบประมาณคงเหลือแยกตามแผนงาน/หมวด จะแสดงหน้าจอให้ ื่ เลือก ปีงบประมาณ แผนงาน ในส่วนที่ 1 แล้ว ให้ผู้ใช้กดปุ่ม ค้นหา จะแสดงรายงานในส่วนที่ 2 ดังรูป ข.15 หยนดั

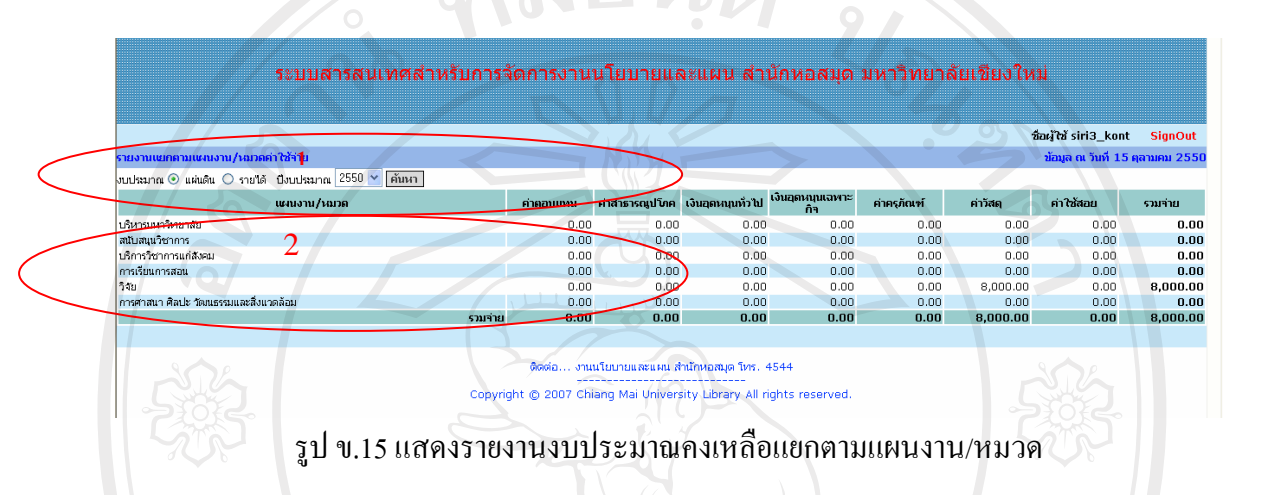

เมื่อผู้ใช้เลือกเมนู รายงานงบประมาณคงเหลือแยกตามแผนงาน/หมวด จะแสดงหน้าจอให้ ื่ เลือก ปีงบประมาณ หมวด และ ปีงบประมาณ ในส่วนที่ 1 แล้ว ให้ผู้ใช้กดปุ่ม ค้นหา จะแสดง รายงานในสวนท 2 ดังรูป ข.15

- เปลี่ยนรหัสผาน

เมื่อผู้ใช้เลือกเมนู เปลี่ยนรหัสผ่าน จะปรากฏหน้าจอให้ผู้ใช้บันทึกรหัสผ่านเดิม และ ื่ รหัสผ่านใหม่ จากนั้นคลิกปุ่ม ตกลง ดังรูป ข.16 ั้

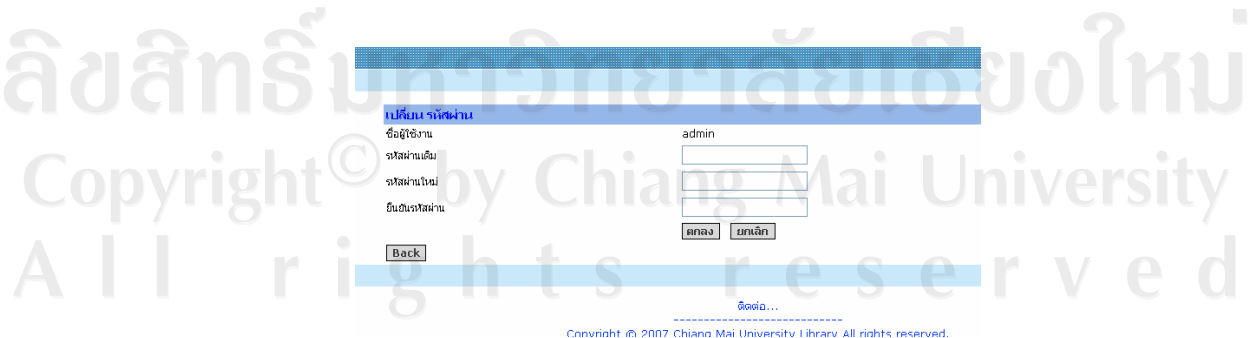

รูป ข.16 แสดงหน้าจอสำหรับเปลี่ยนรหัสผ่าน

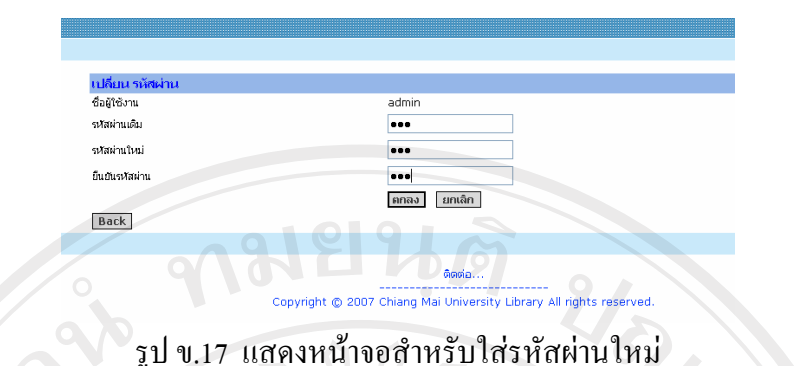

**2. คูมือการใชโปรแกรมสําหรับสําหรับหนวยการเงิน**

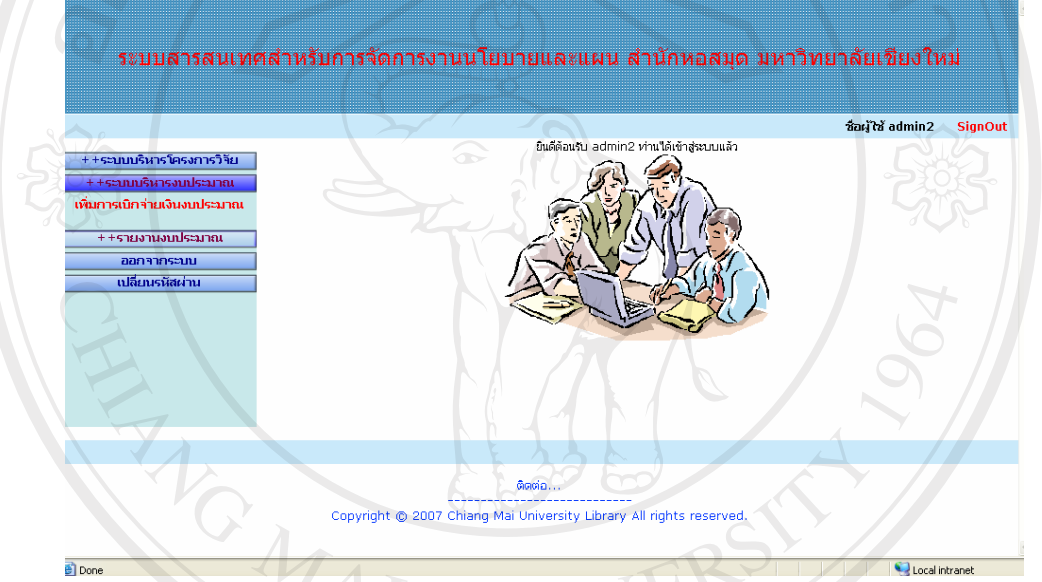

รูป ข.18 แสดงเมนูย่อยสำหรับหน่วยการเงิน จากรูป ข.18 เป็นเมนูสำหรับหน่วยการเงิน ประกอบด้วย

- ระบบบริหารโครงการวิจัย
- จัดการการเบิกจ่ายเงินโครงการวิจัย<br>ระบบบริหารงบประชาชน
- ระบบบริหารงบประมาณ
- จัดการการเบิกจ่ายเงินงบประมาณ 2010 เมื่อผู้ใช้เลือกเพิ่มการเบิกจ่ายเงินงบประมาณ จะแสดงข้อมูลแผนปฏิบัติการ/โครงการที่ ื่ ิ่ ใค้รับจัดสรรเงินงบประมาณ เมื่อผู้ใช้ไค้รับหนังสือบันทึกการเบิกจ่ายเงินงบประมาณของ แผนปฏิบัติการใด ใหคลิกเลือกแผนปฏิบัติการ/กิจกรรม นั้น ดังรูป ข.19

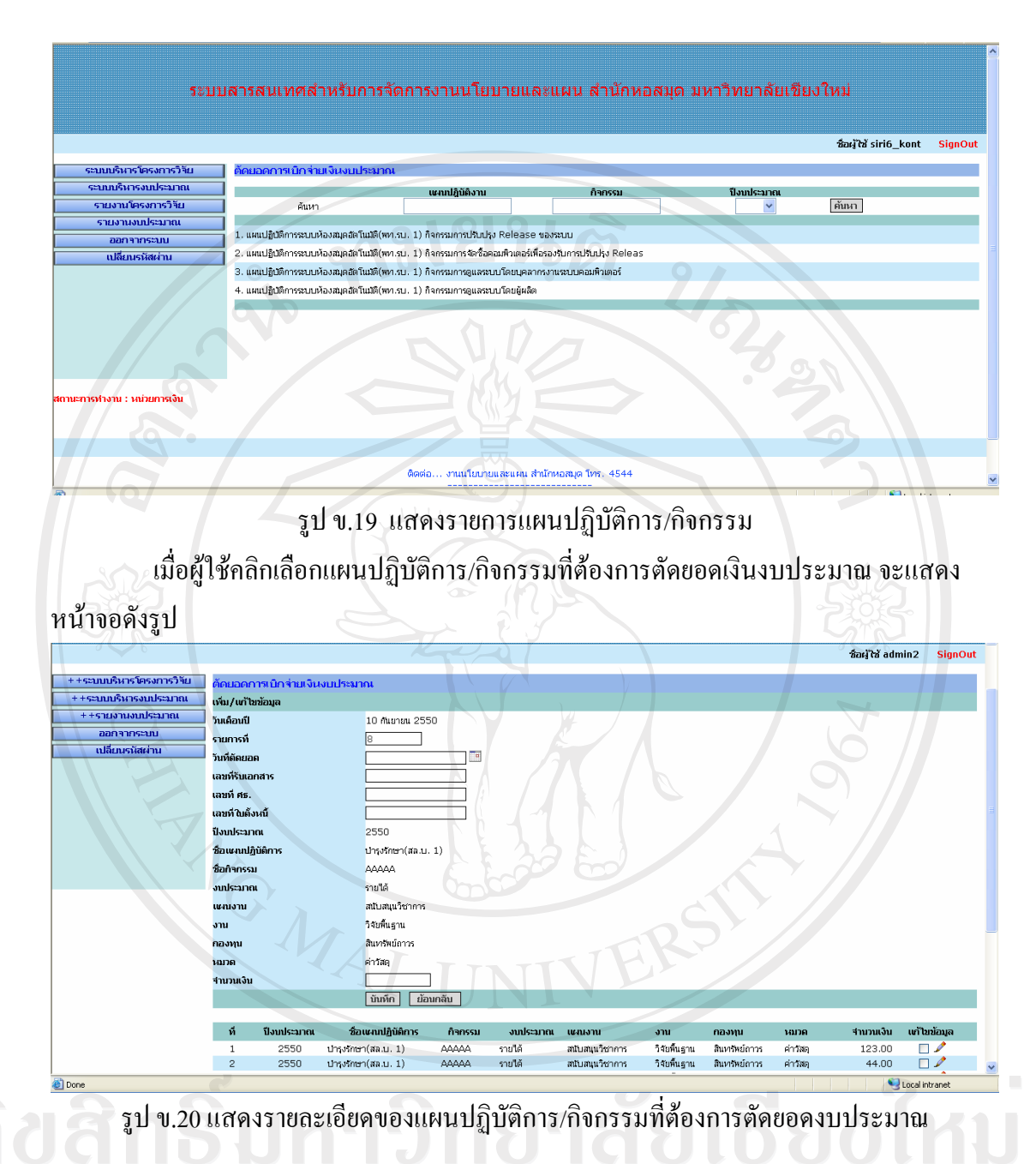

จากรูป ข.20 ข้อมูลสำคัญที่หน่วยการเงินจะต้องกรอกคือ วันที่ตัดเบิก เลขที่รับเอกสาร เลขที่รับ ศธ เลขที่ใบตั้งหนี้ และ จำนวนเงินงบประมาณที่ต้องการตัดยอด เมื่อผู้ใช้กรอกข้อมูล  $\overline{a}$ เรียบร้อยให้คลิกปุ่มบันทึก จะแสดงรายละเอียดข้อมูลเพื่อตรวจสอบอีกครั้ง หากต้องการแก้ไข ให้ ื่ คลิกรูปดินสอแกไขเสร็จแลวใหคลิกปุมบันทึก

# **3. คูมือการใชโปรแกรมสําหรับผูดูแลระบบ**

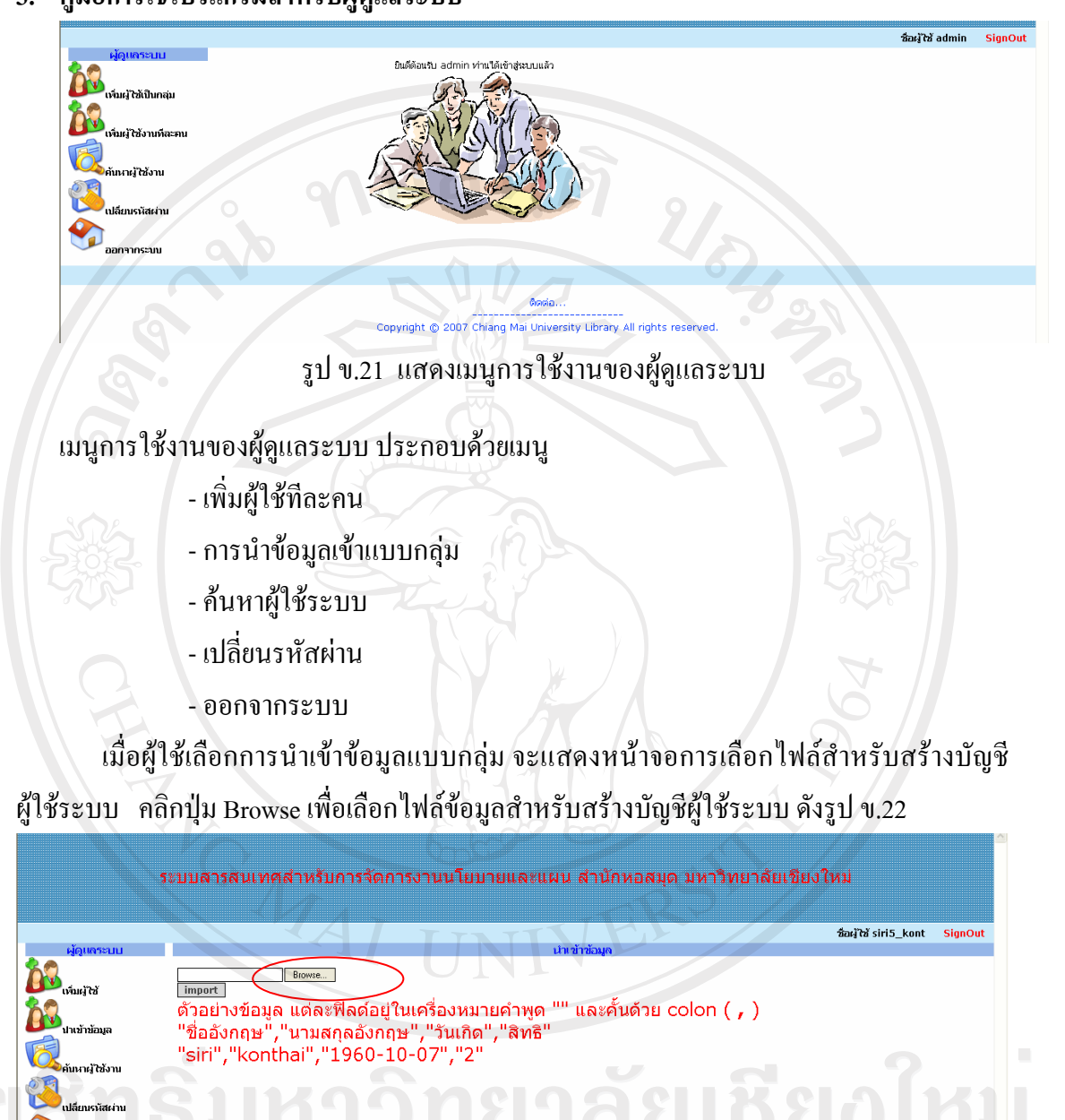

รูป ข.22 หนาจอสําหรับนําเขาขอมูลผูใชแบบกลุม

.<br>ติดต่อ… งานนโยบายและแผน สำนักหอสมุด โทร. 4544 Copyright © 2007 Chiang Mai University Library All rights reser

ผู้ดูแลระบบสามารถกำหนดสิทธิผู้ใช้ระบบทีละคน หรือ ทีละกลุ่มได้ โดยกำหนดสิทธิการ ใช้งานก่อนและเลือกรายชื่อ คลิกที่ กล่องสี่เหลี่ยม จากนั้นกดปุ่มบันทึก ระบบจะแจ้งว่าได้นำเข้า ี่ ข้อมูลของใครบ้าง ดัง รูป ข.23

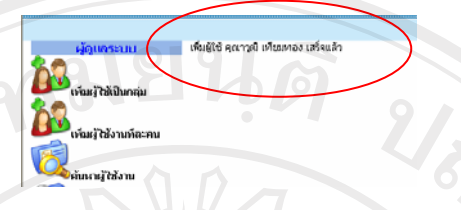

# รูป ข.23 แสดงหน้าจอว่าระบบได้นำเข้าข้อมูลแล้ว

ผู้ดูแลระบบสามารถกำหนดสิทธิผู้ใช้ระบบโดยบันทึกชื่อผู้ใช้ และกำหนดรหัสผ่าน พร้อม ทั้งกําหนดสิทธิใหผูใชระบบ ดังรูป ข.24

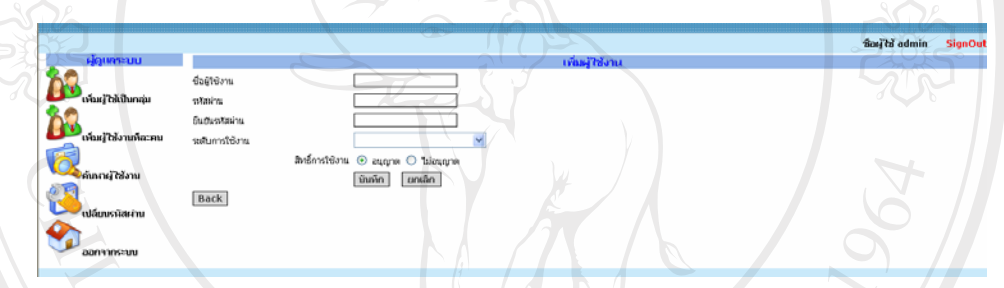

รูป ข.24 แสดงหน้าจอกำหนดสิทธิผู้ใช้ระบบทีละคน

หน้าจอสำหรับค้นหาผู้ใช้ระบบ ให้ผู้ใช้พิมพ์ชื่อผู้ที่ต้องการค้นหาในช่อง หลังจากนั้นคลิก ั้ ปุมคนหา ดังรูป ข.25

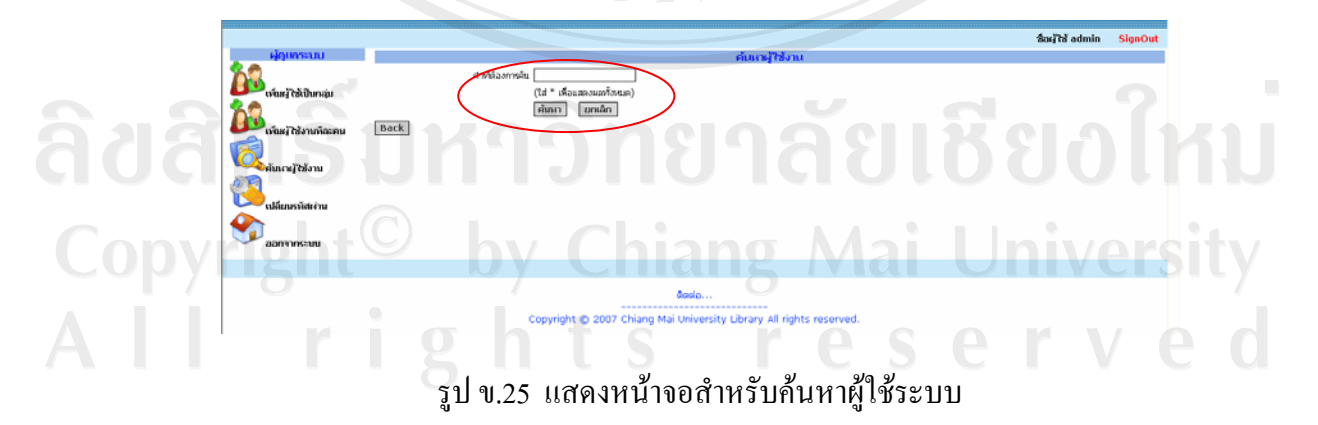

หากต้องการให้ระบบแสดงข้อมูลบัญชีผู้ใช้ระบบทั้งหมด ให้พิมพ์เครื่องหมาย \* ในช่อง ์<br>๎ แล้วกดปุ่ม ค้นหา จะแสดงหน้าจอดังรูป ข.26

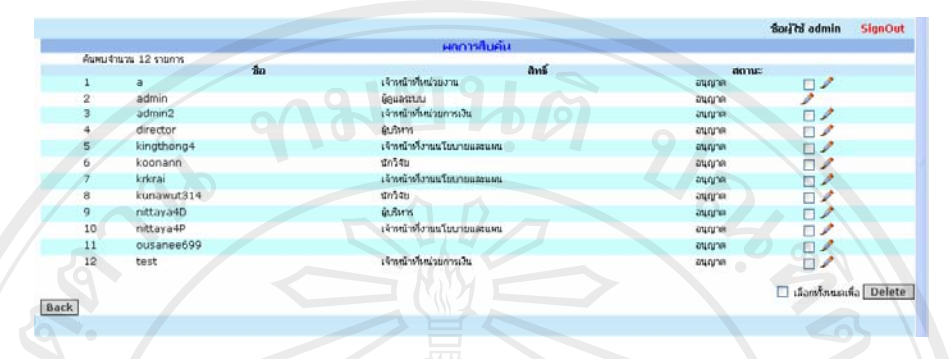

รูป ข.26 แสดงรายช อผูใชระบบทั้งหมด ื่

หากผู้ดูแลระบบต้องการแก้ไขข้อมูลผู้ใช้ระบบ จะต้องคลิกที่รูป ดินสอ ข้อมูลจะแสดงให้ ผูดูแลระบบแกไขและกดปุมบันทึก

หากผู้ดูแลระบบต้องการลบข้อมูลบัญชีผู้ใช้ระบบให้ทำเครื่องหมายที่กล่อง  $\Box$  แล้ว กดปุ่ม Delete จะแสดงหน้าจอยืนยันการลบข้อมูล ให้กดปุ่ม Ok เพื่อลบข้อมูล หากไม่ต้องการลบข้อมูล ื่ ให้กดปุ่ม Cancel ดังรูป ข.27

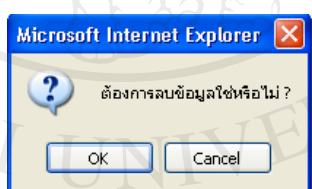

รูป ข.27 แสดงหน้าต่างยืนยันการลบข้อมูล

ลิขสิทธิ์มหาวิทยาลัยเชียงไหม่ Copyright<sup>C</sup> by Chiang Mai University All rights reserved

**4. คูมือการใชโปรแกรมสําหรับผูบริหาร/หนวยงาน/นักวิจัย** 

รายงานระบบบริหารโครงการวิจัย ประกอบดวยรายงานตางๆ ดังน

รายงานการเบิกจายเงินโครงการวิจัย

รายงานโครงการวิจัยที่ดำเนินการเสร็จแล้ว

รายงานโครงการวิจัยที่อยู่ระหว่างการคำเนินงาน ี่

เมื่อผู้ใช้เลือกรายงานทำเนียบนักวิจัย จะแสดงหน้าจอรวมรายชื่อนักวิจัยทั้งหมดของ ื่ ֧<u>֟</u> ์<br>. สํานักหอสมุด ดังรูป ข.28

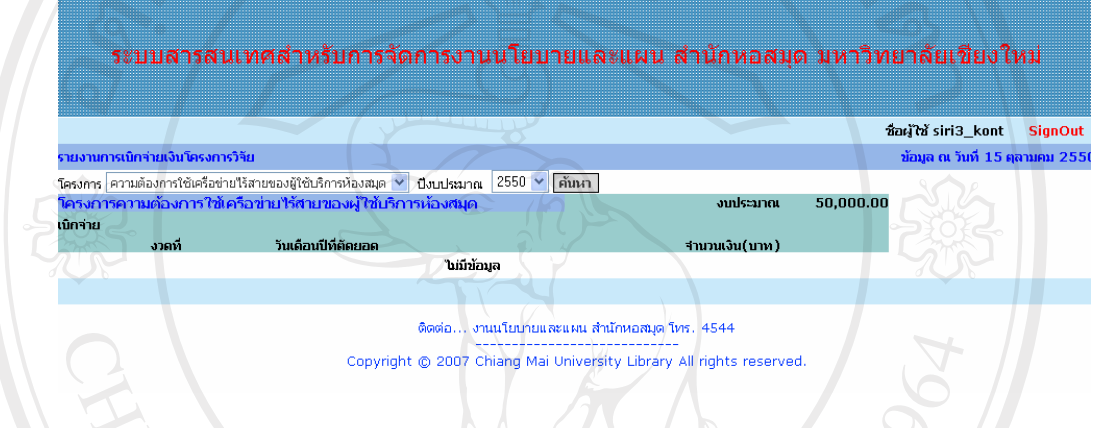

## รูป ข.28 แสดงรายงานการเบิกจายเงินโครงการวิจัย

เมื่อผู้ใช้เลือกรายงานโครงการวิจัยที่คำเนินการแล้วเสร็จจะแสดงหน้าจอ ให้ผู้ใช้เลือกปีที่ ื่ ต้องการค้นหาโครงการวิจัย หากต้องการให้แสดงข้อมูลทั้งหมดให้เลือกแสดงทั้งหมด และคลิกปุ่ม ั้ คนหา ดังรูป ข.29

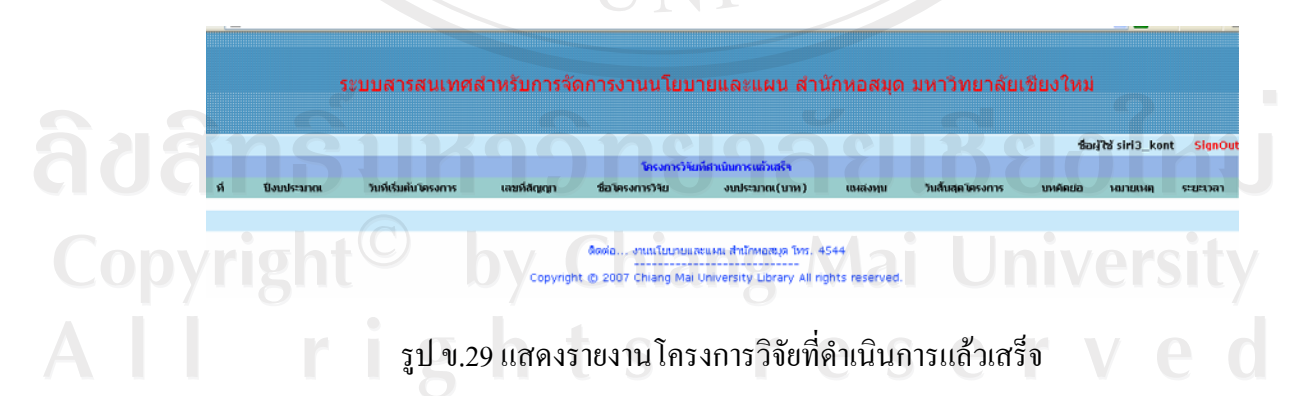

เมื่อผู้ใช้เลือกรายงานโครงการวิจัยที่อยู่ระหว่างดำเนินการจะแสดงหน้าจอ ให้ผู้ใช้เลือก ปีที่ ื่ ต้องการให้แสดงรายงาน หากไม่ต้องการให้เลือกแสดงทั้งหมดและคลิกปุ่ม ค้นหา ดังรูป ข.30

รูป ข.30 แสดงรายงานโครงการวิจัยท อยูระหวางดําเนินการ

..<br>และแผน สำนักหอสมต โทร. 4544 -----------------------------<br>Chiang Mai University Library All rights reserved.

รายงานระบบบริหารงบประมาณ ประกอบดวยรายงานตาง ๆ ดังน ี้

- รายงานงบประมาณแยกตามกิจกรรม จะแสคงรายละเอียดการเบิกจ่ายเงินของแต่ละ กิจกรรม ภายใตแผนปฏิบัติงานที่เลือกดูรายงาน

- รายงานงบประมาณแยกตามโครงการ จะแสดงรายละเอียดการเบิกจ่ายเงินของแต่ละ แผนปฏิบัติงานโดยรวมเอาจํานวนเงินทกกุ ิจกรรมใหอยภายใต ู โครงการเดียวกัน

- รายงานงบประมาณแยกตามแผนงาน จะแสดงรายละเอียดการเบิกจ่ายเงินแต่ละ แผนปฏิบัติงานภายใต้ แผนงานที่ได้ตั้งงบประมาณไว้

- รายงานงบประมาณแยกตามแผนงาน/หมวด จะแสดงเฉพาะการเบิกจ่ายเงินแต่ละ แผนปฏิบัติงาน และหมวดคาใชจายแยกประเภทตามเงินแผนดิน/รายได

 - รายงานงบประมาณรวม จะแสดงรายละเอียดการต ั้งงบประมาณและการเบิกจายแผน และผลการปฏิบัติ $\frac{M}{4}$  UN

ลิขสิทธิ์มหาวิทยาลัยเชียงไหม่ Copyright<sup>©</sup> by Chiang Mai University All rights reserved

ระบบสารสนเทศสำหรับการจัดการงานนโยบายและแผน สำนักหอสมุด มหาวิทยาลัยเชียงใหม่

าณ(บาท) แหล่งทุน วั

สำนักหลอบด

 $01 - 10 - 2551$ 

50,000,00

 $\frac{2}{3}$ ad'bi siri3 kont SignOr

 เม อผูใชเลือกรายงานงบประมาณแยกตามกิจกรรม จะแสดงหนาจอ ใหผูใชเลือก ประเภท ื่ งบประมาณ ในส่วนที่ 1 และเลือกปีงบประมาณ ในส่วนที่ 2 หลังจากนั้น คลิกปุ่ม ค้นหา รายงาน จะแสดงในสวนท 3

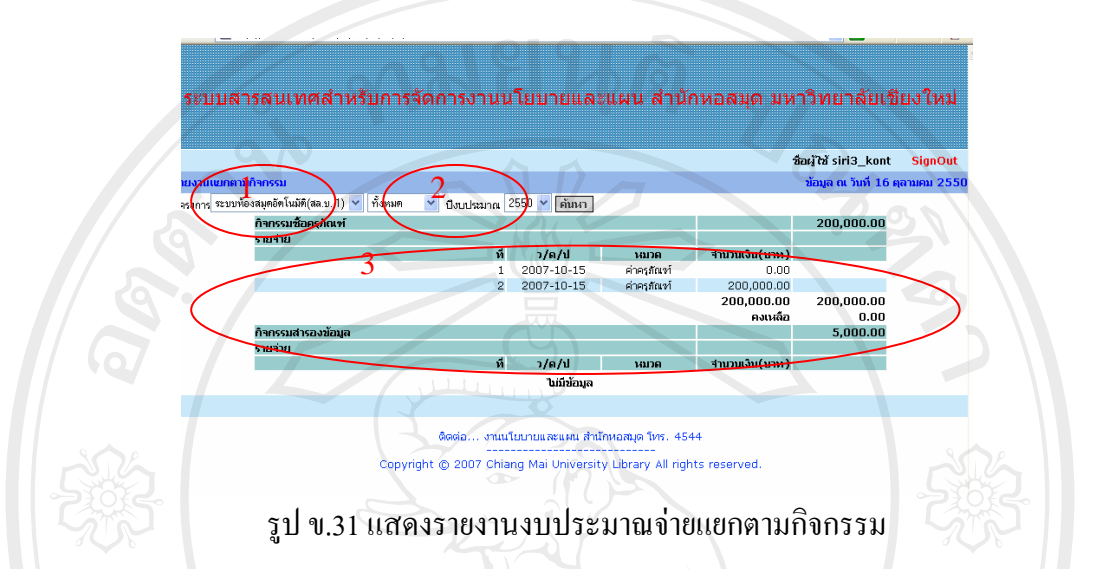

เมื่อผู้ใช้เลือกรายงานงบประมาณแยกตามโครงการ จะแสดงหน้าจอ ให้ผู้ใช้เลือก ประเภท งบประมาณ ในส่วนที่ 1 คลิกปุ่ม ค้นหา รายงานจะแสดงในส่วนที่ 2 ดังรูป ข.32

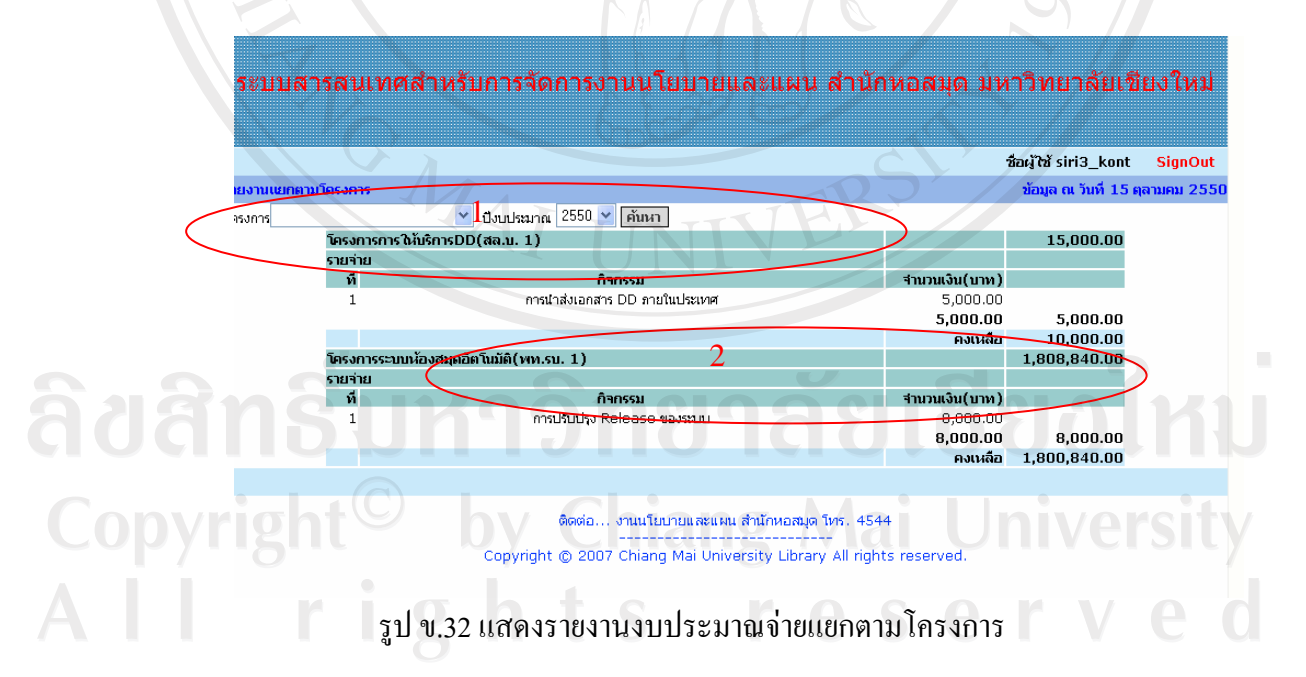

เมื่อผู้ใช้เลือกเมนู รายงานงบประมาณแยกตามแผนงาน จะแสดงหน้าจอให้เลือก ื่ ปีงบประมาณ แผนงาน และ ปีงบประมาณ ในส่วนที่ 1 แล้ว ให้ผู้ใช้กดปุ่ม ค้นหา จะแสดงรายงาน ในสวนท 2 ดังรูป ข.33

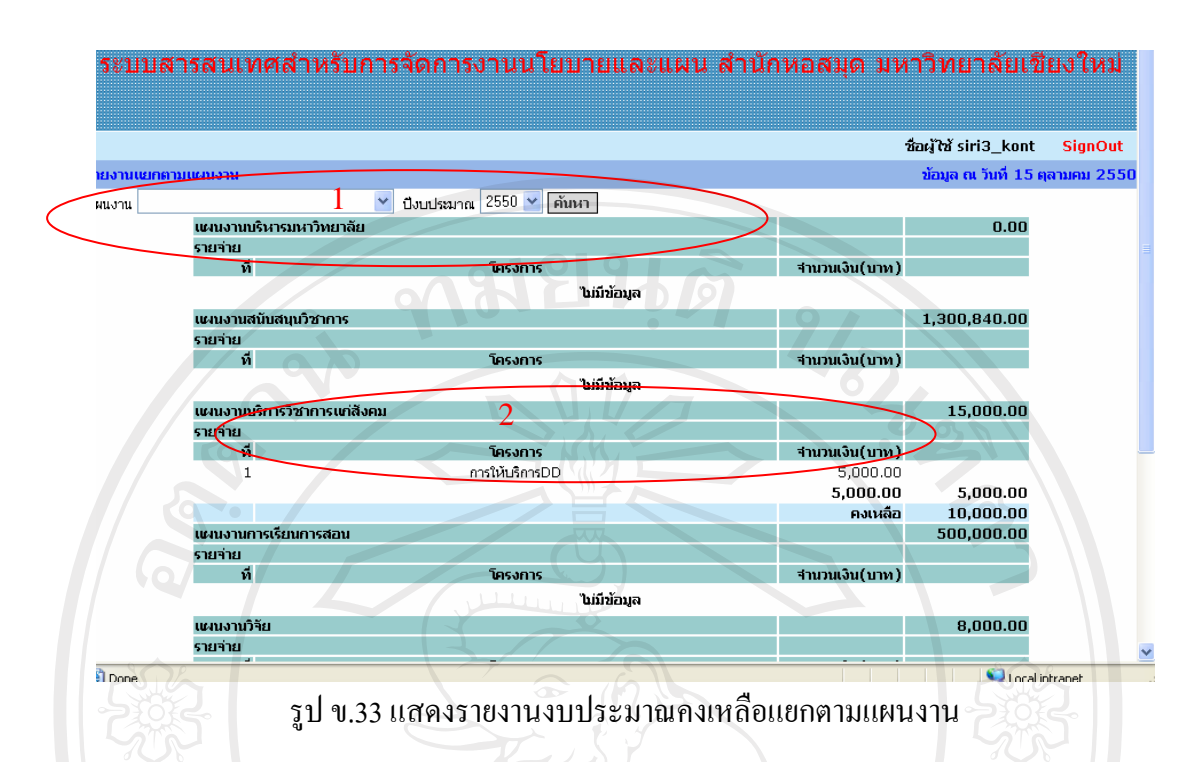

เมื่อผู้ใช้เลือกเมนู รายงานงบประมาณแยกตามแผนงาน/หมวด จะแสดงหน้าจอให้เลือก ื่ ปีงบประมาณ ในส่วนที่ 1 แล้ว ให้ผู้ใช้กดปุ่ม ค้นหา จะแสดงรายงานในส่วนที่ 2 ดังรูป ข.34

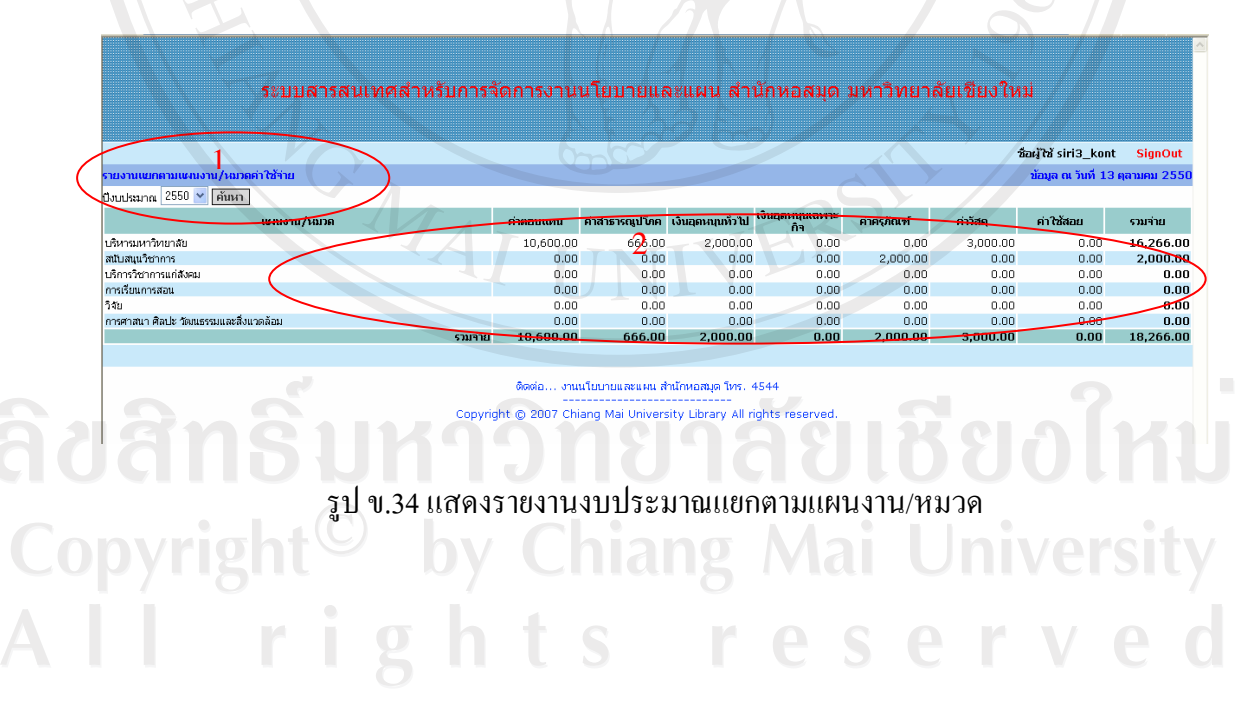

เมื่อผู้ใช้เลือกเมนู รายงานงบประมาณรวม จะแสดงหน้าจอให้เลือก ปีงบประมาณ และ ื่ ประเภทงบประมาณ ในสวนท 1 ใหผูใชกดปุม คนหาจะแสดงรายงานในสวนท 2 ดังรูป ข.35

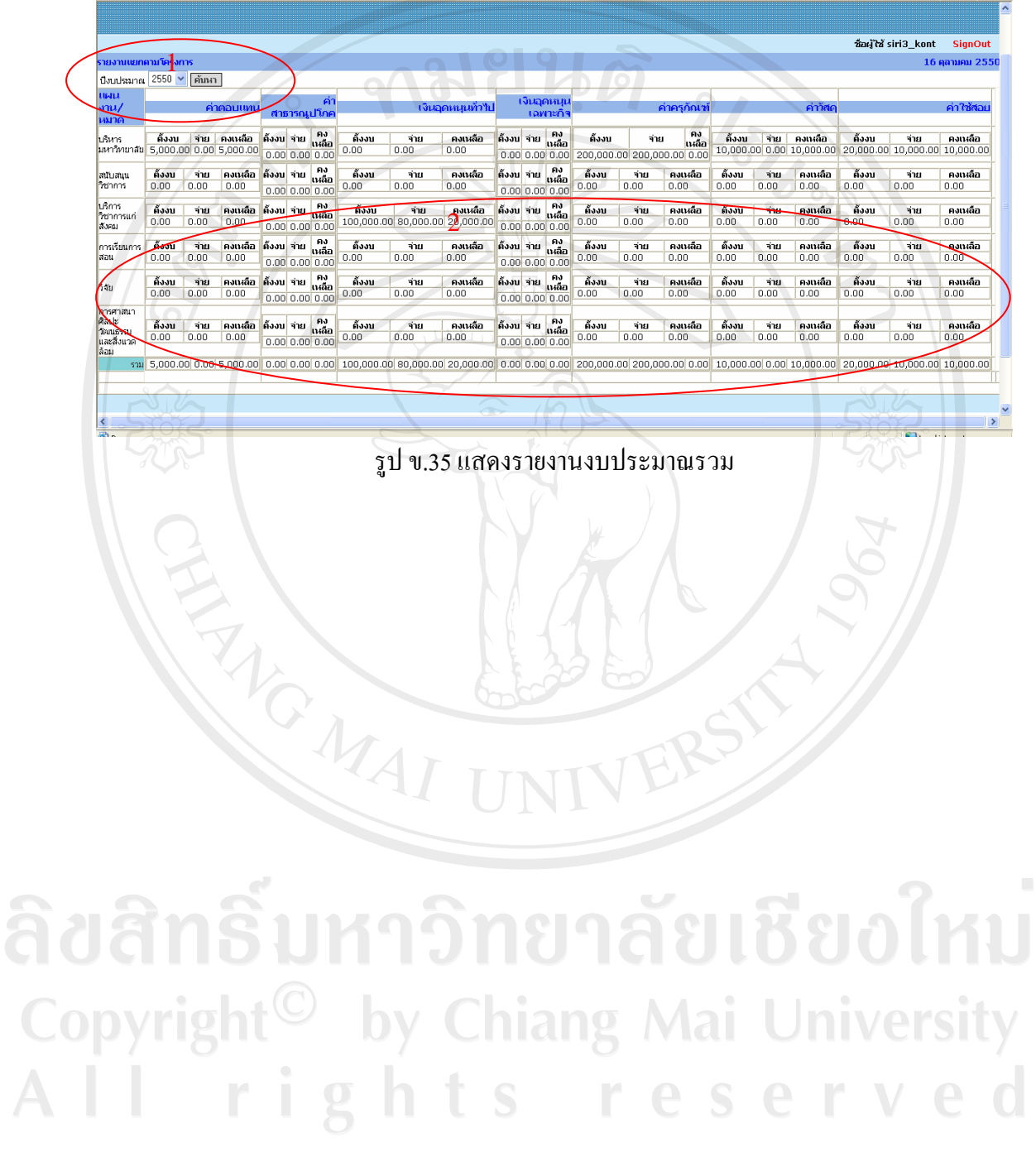

### **ภาคผนวก ค**

# **ตัวอยางรายงานแบบตาง ๆ**

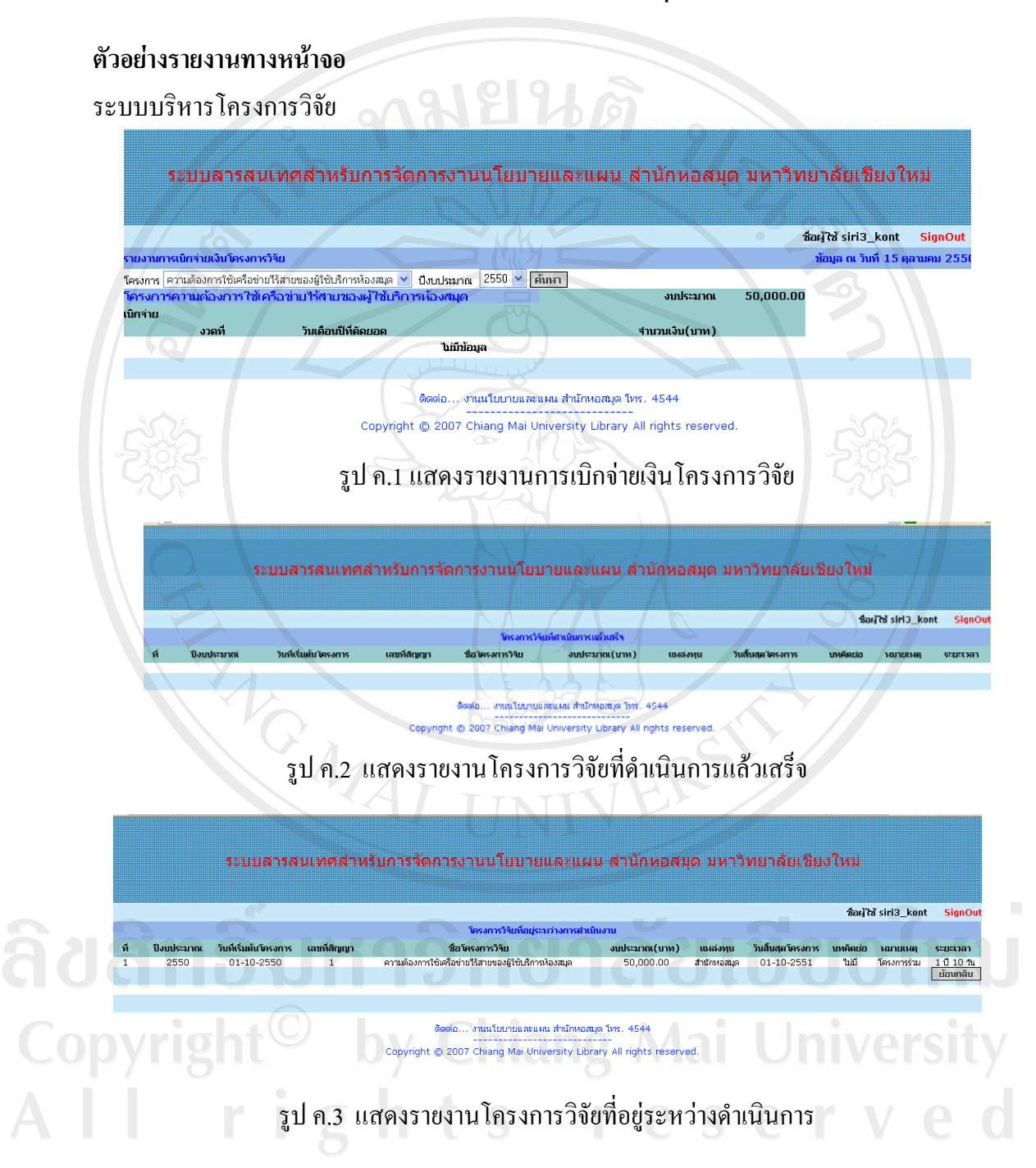

### ระบบบริหารงบประมาณ

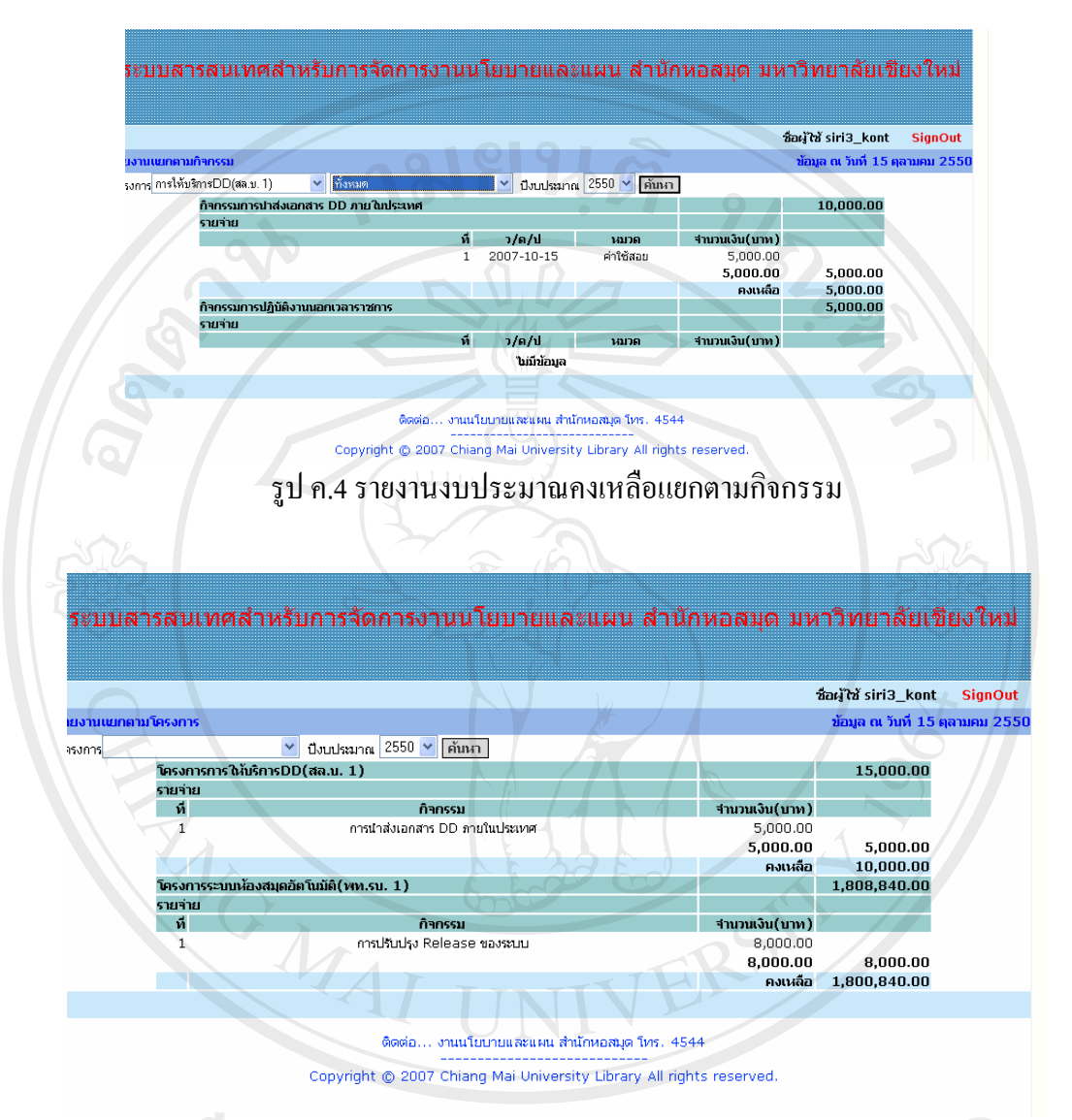

รูป ค.5 รายงานงบประมาณคงเหลือแยกตามโครงการCopyright<sup>©</sup> by Chiang Mai University All rights reserve

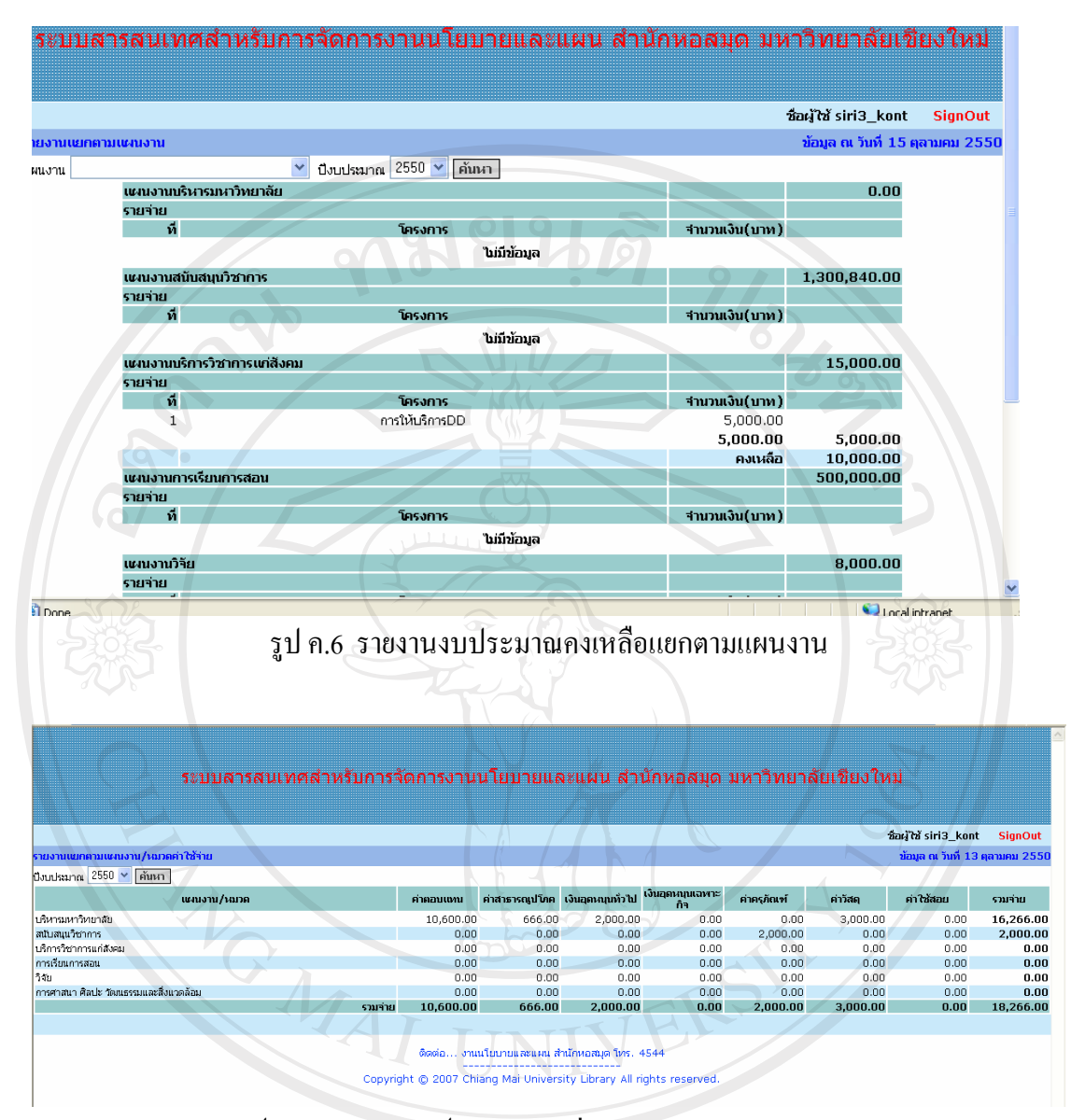

รูป ค.7 รายงานงบประมาณรายจายแยกตามแผนงาน/หมวด

Copyright<sup>(C)</sup> by Chiang Mai University rights reserve  $A$   $\vdash$ 

### **ภาคผนวกง**

# **แบบสอบถามผูใชระบบ**

**คําช ี้** แจง : แบบสอบถามมีวัตถุประสงค์เพื่อสอบถามความพึงพอใจของผู้ใช้ระบบสารสนเทศ ื่ ี สำหรับการจัดการงานนโยบายและแผนของสำนักหอสมุด มหาวิทยาลัยเชียงใหม่ เพื่อเป็นแนวทาง ในปรับปรุงระบบให้ความสอดคล้องกับความต้องการของผู้ใช้ระบบ ประกอบด้วย 3 ตอน ดังนี้ ี้

ตอนท 1 : ระดับการเขาถึงขอมูล

ตอนท 2 : ความพึงพอใจของผูใชระบบ

ตอนท 3 : ขอเสนอแนะ

**ตอนท ี่ 1** : ระดับการเขาถึงขอมูล

 $\overline{C}$ 

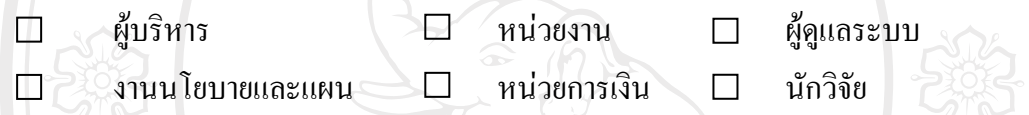

**ตอนท ี่ 2** : ความพึงพอใจของผูใชระบบ

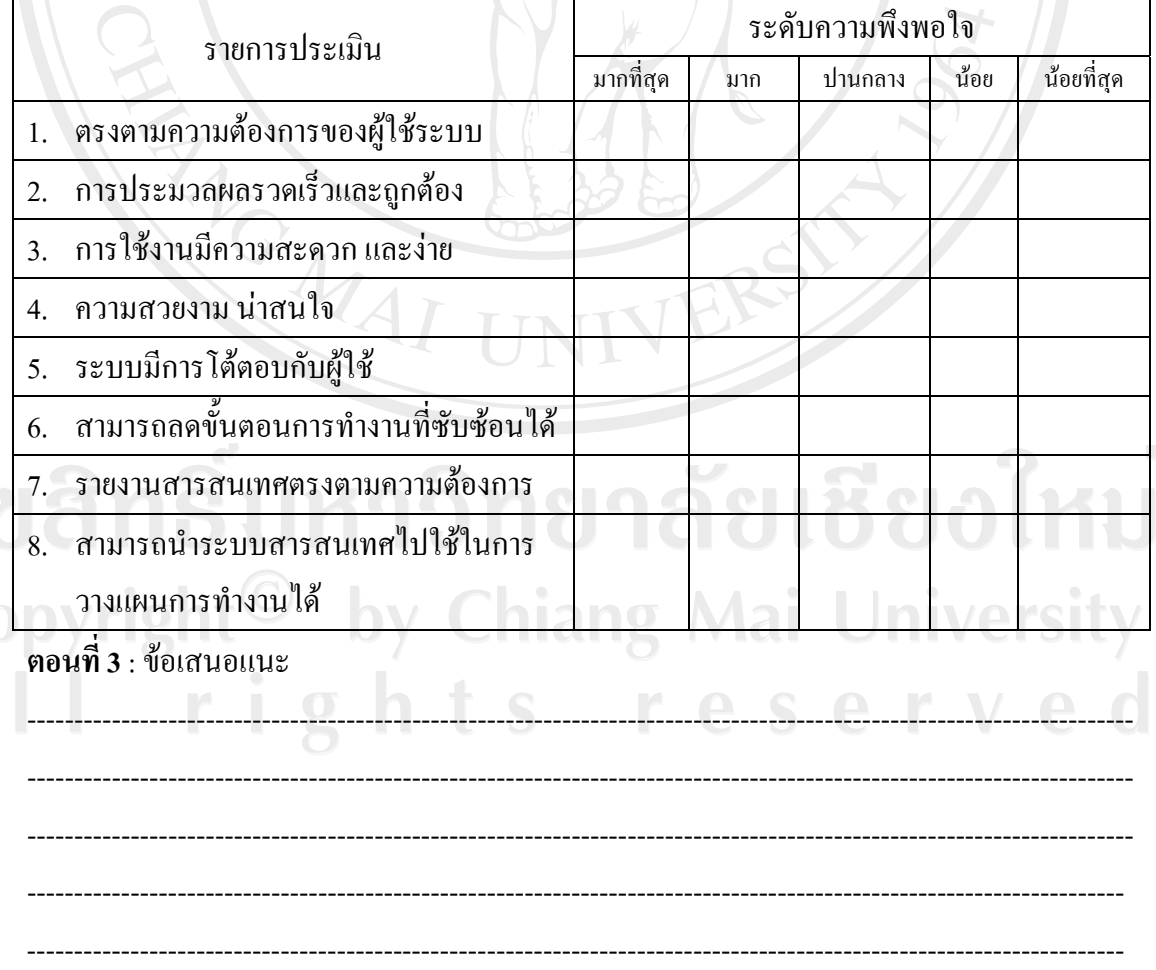

# **ประวัติผูเขียน**

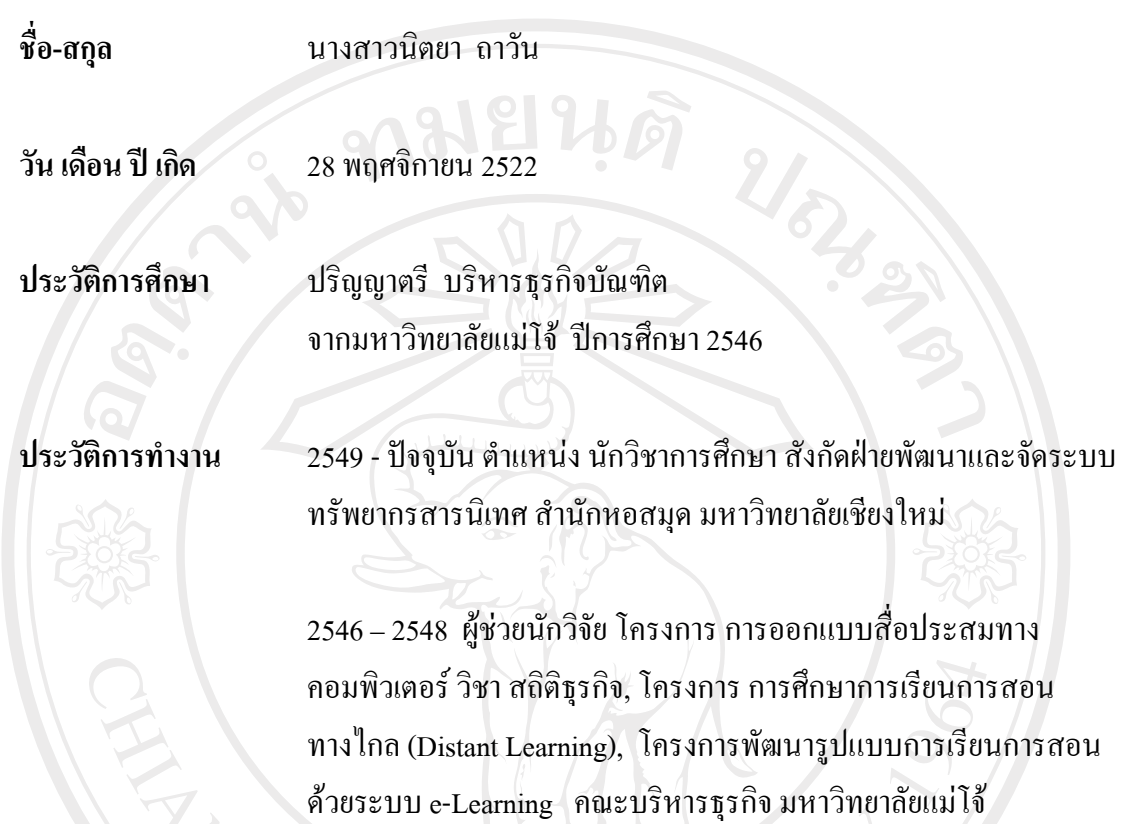

e-Mail godgi\_an@yahoo.com

# ลิขสิทธิ์มหาวิทยาลัยเชียงใหม่ Copyright<sup>©</sup> by Chiang Mai University All rights reserved